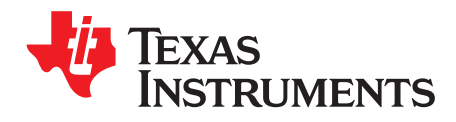

# *ADS5263EVM Evaluation Module*

This user's guide gives an overview of the ADS5263EVM and describes how the evaluation module can be used to evaluate the performance, functions, and features of the ADS5263 device.

### **Contents**

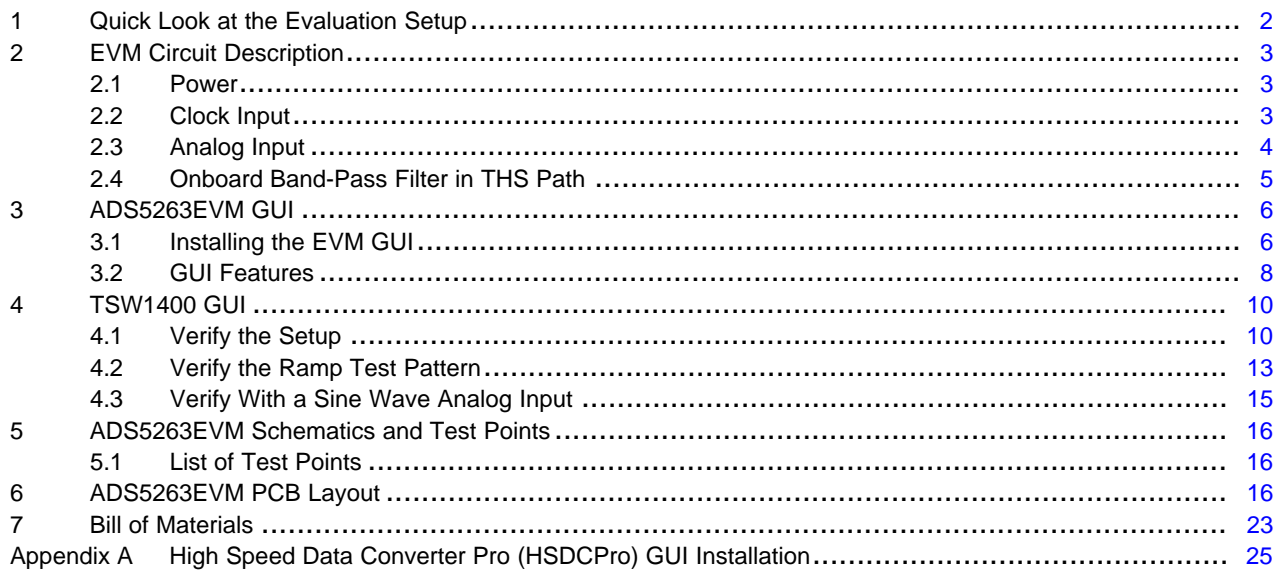

### **List of Figures**

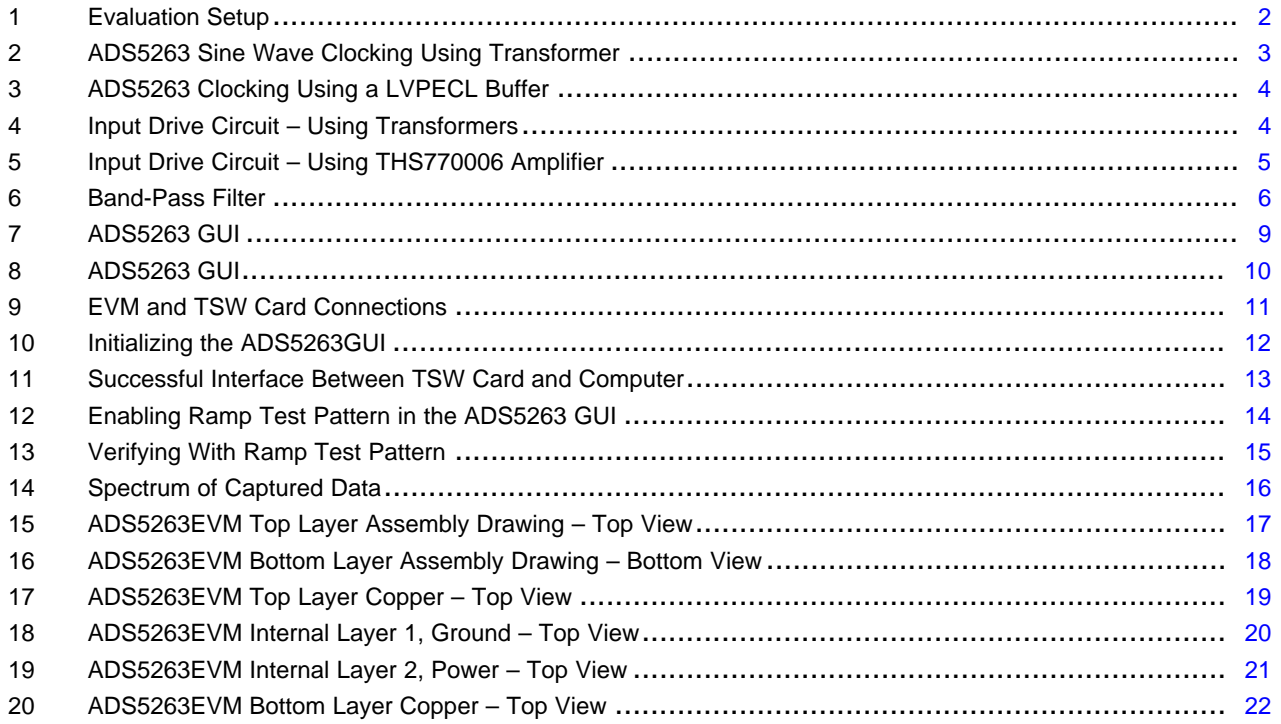

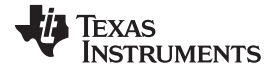

### *Quick Look at the Evaluation Setup* [www.ti.com](http://www.ti.com)

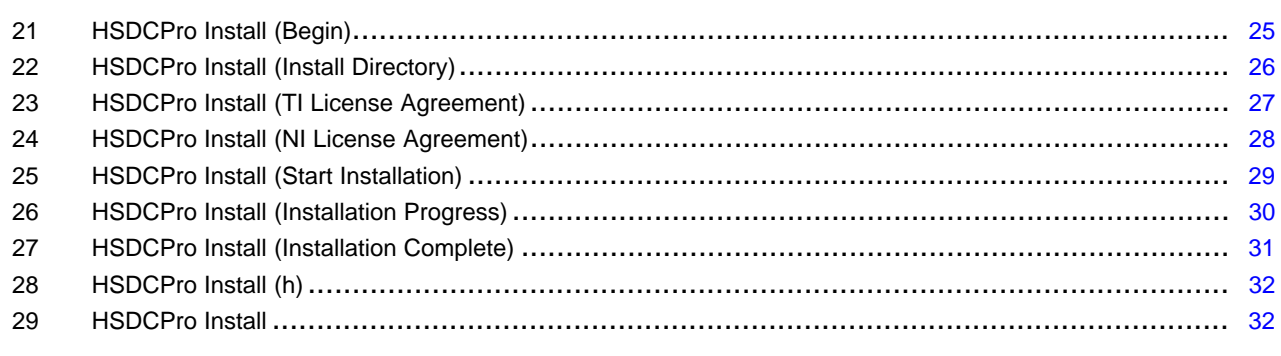

### **List of Tables**

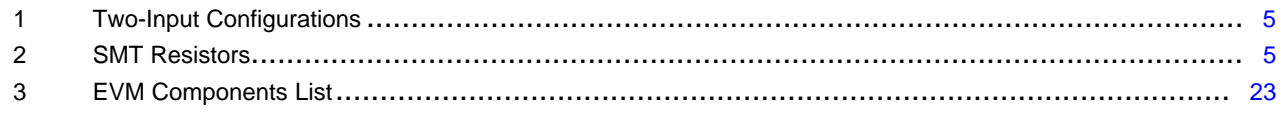

# <span id="page-1-0"></span>**Quick Look at the Evaluation Setup**

[Figure](#page-1-1) 1 shows an overview of the evaluation setup that includes the ADS5263EVM evaluation module (EVM), TSW1400 capture card, external equipment, and software requirements.

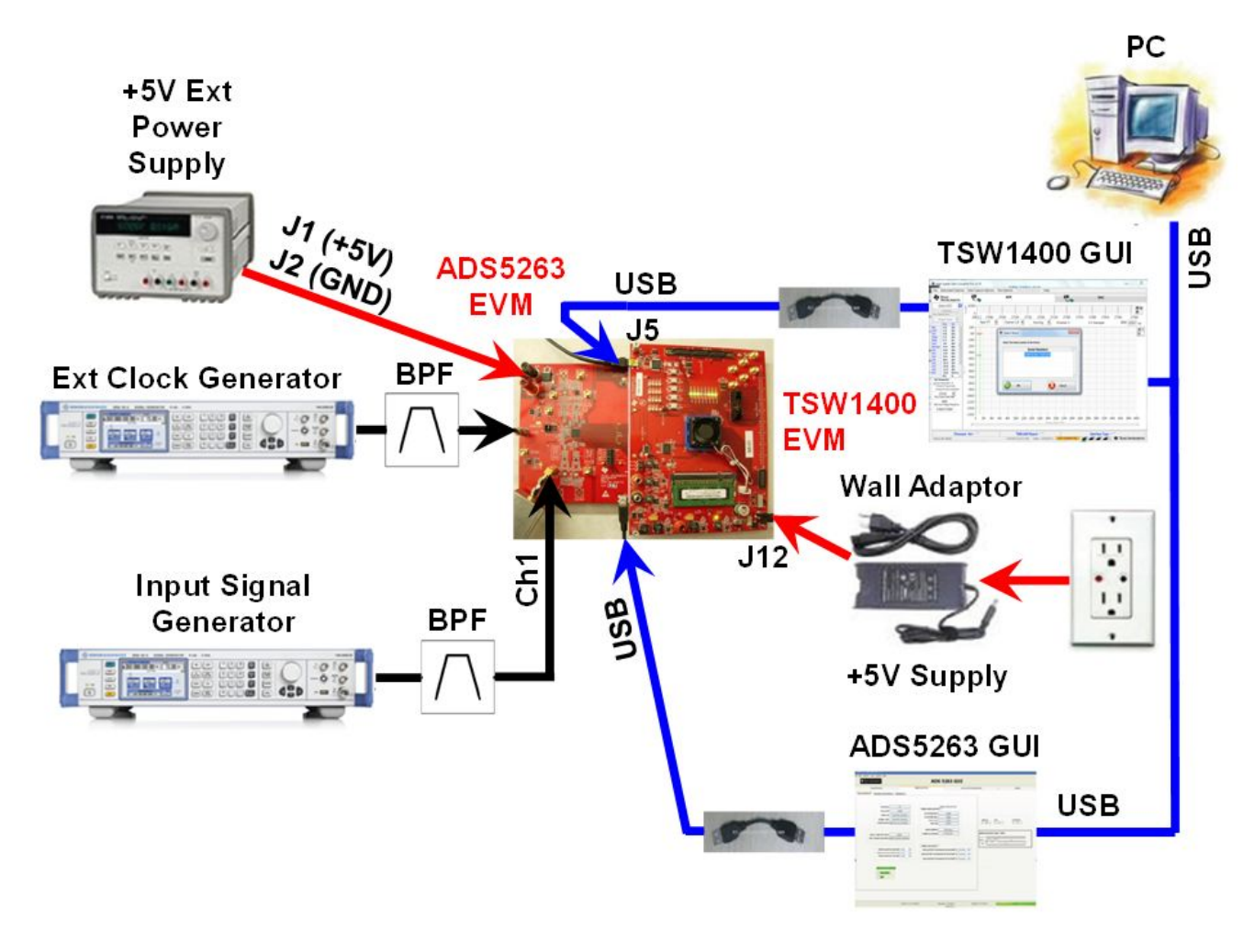

### <span id="page-1-1"></span>**Figure 1. Evaluation Setup**

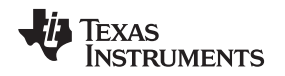

**TSW1400 Capture Card:** The high-speed LVDS deserializer card is required for capturing data from the ADS5263EVM and its analysis using the TSW1400 graphical user interface (GUI).

For information pertaining to the TSW1400 card, see <http://www.ti.com/tool/tsw1400evm>.

**Equipment:** Signal generators (with low-phase noise) must be used as source of input signal and clock in order to get the desired performance. Additionally, band-pass filters are required in both the signal and clock paths to attenuate the harmonics and noise from the generators.

**Power Supply:** A single 5-V supply powers the EVM . The supplies for the ADS5263 device are derived from the 5-V supply. The power supply must be able to source up to 1.5 A. A 6-V supply can power the TSW1400 card using a laptop-style adapter.

**USB Interface to PC:** The USB connection from the ADS5263EVM and TSW1400 card to the personal computer (PC) must be set up; Step 3 in [Section](#page-5-1) 3.1 explains the USB driver installation.

**ADS5263EVM GUI:** [Section](#page-5-1) 3.1 explains the GUI installation procedure and its operation.

## <span id="page-2-0"></span>**2 EVM Circuit Description**

The complete schematic of the EVM can be found at the end of this user guide. Critical portions of the EVM are explained in the following text.

### <span id="page-2-1"></span>*2.1 Power*

The EVM requires a single 5-V supply for operation that can be supplied through banana jacks. Separate LDOs convert the 5-V input to generate the 3.3-V AVDD supply and the 1.8-V LVDD supply required for the ADS5263 operation.

## <span id="page-2-2"></span>*2.2 Clock Input*

The clock can be supplied to the analog-to-digital converter (ADC) in one of two ways. The default factoryconfigured option supplies a single-ended sine wave clock directly to the SMA connecter J31. This clock is converted to differential by the TC4-1W transformer from MiniCircuits and is ac coupled to the ADC. This transformer has an impedance ratio of 4, so the voltage applied on J31 is stepped up by a factor of 2.

The clock input must be from a clean, low-jitter source (such as SMA100A or 8644B) and filtered by a narrow band-pass filter. Taking into account the attenuation of the filter, the clock amplitude must be set appropriately to get about 1.5-V peak-to-peak at the clock pins of the ADS5263.

The clock source is commonly synchronized with the signal generator of the input frequency to keep the clock and input coherent for meaningful FFT analysis.

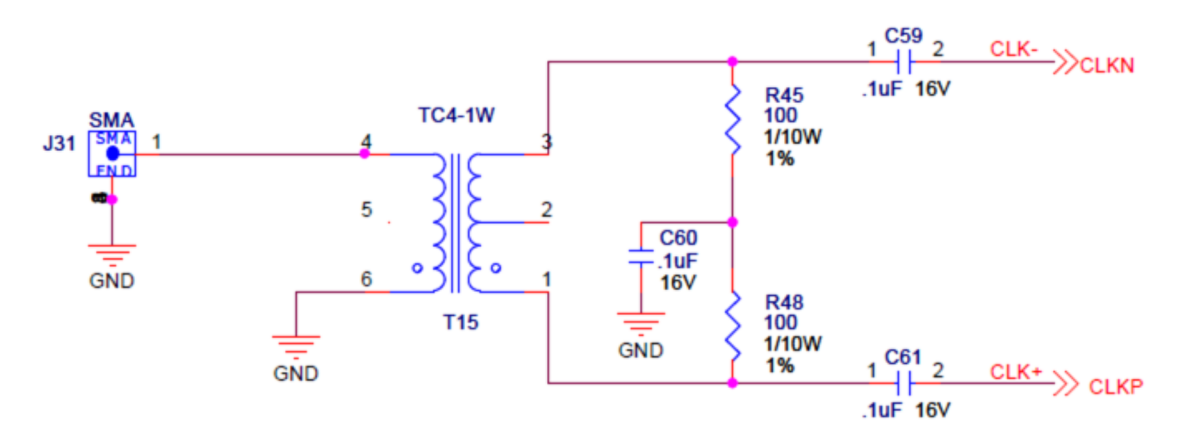

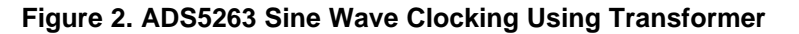

### <span id="page-2-3"></span>**LVPECL Clock Option**

Alternately, the clock may be supplied by an onboard LVPECL clock buffer (TI's CDCLVP1102). To use this option,

*EVM Circuit Description* [www.ti.com](http://www.ti.com)

- Remove the coupling capacitors C59, C61.
- Replace the 0- $\Omega$  resistors with 0.1- $\mu$ F capacitors.
- Apply a single-ended, square-wave clock signal on SMA connector J33.

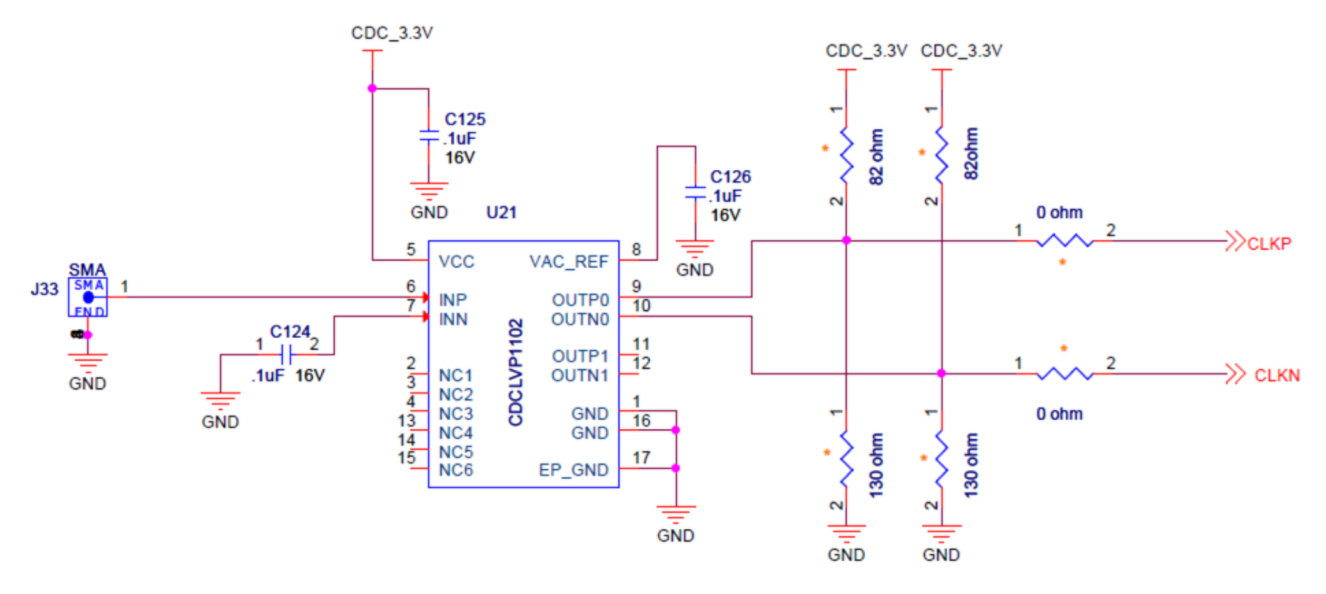

**Figure 3. ADS5263 Clocking Using a LVPECL Buffer**

# <span id="page-3-1"></span><span id="page-3-0"></span>*2.3 Analog Input*

The ADS5263 can be used as a quad-channel, 16-bit ADC or as a quad-channel, 14-bit ADC. Each channel can be configured to use either a transformer-coupled input or a TH77006 amplifier input, from a single-ended source. As a result, two input configurations exist detailed in [Table](#page-4-2) 1.

<span id="page-3-2"></span>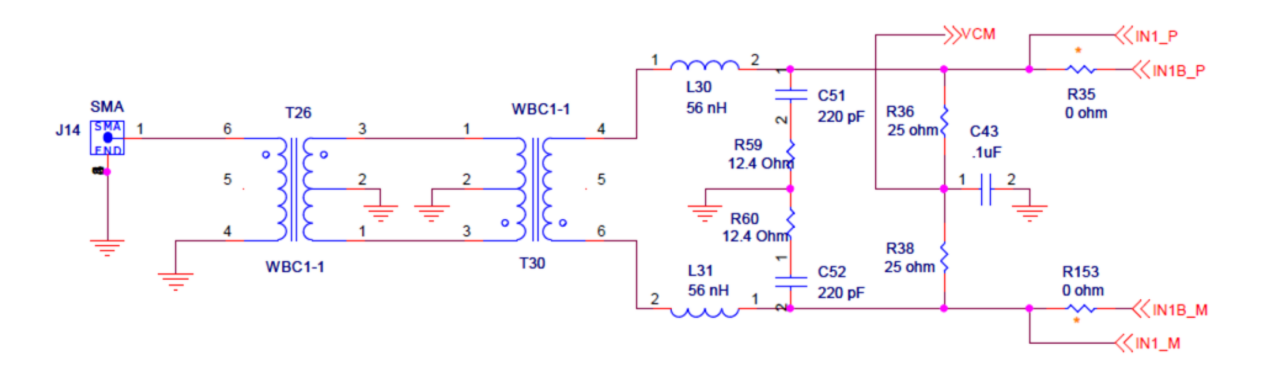

**Figure 4. Input Drive Circuit – Using Transformers**

### [www.ti.com](http://www.ti.com) *EVM Circuit Description*

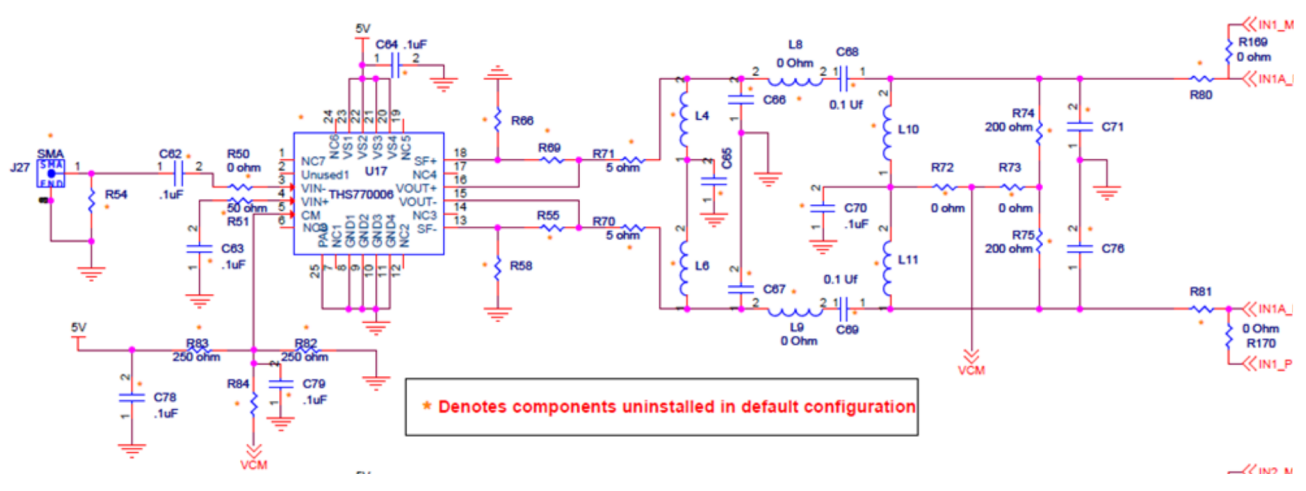

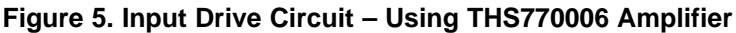

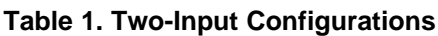

<span id="page-4-2"></span><span id="page-4-1"></span>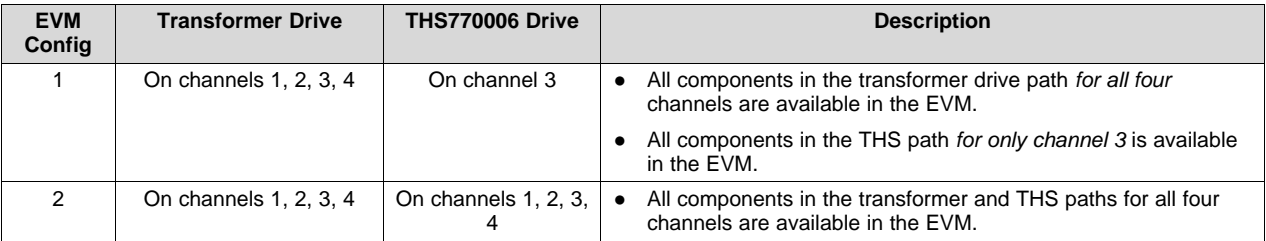

Note that the 16-bit ADC and the 14-bit ADC have different analog input pins. Analog input pins 1A, 2A, 3A, 4A correspond to the 16-bit ADC inputs while 1B, 2B, 3B, 4B correspond to the 14-bit ADC inputs. Each of the four transformer paths can be configured to drive either the 16-bit or 14-bit ADC inputs. Similarly, each of the four THS paths can be configured to drive either the 16-bit or 14-bit ADC inputs. This configuration is achieved using pairs of 0  $\Omega$  SMT resistors, as listed in [Table](#page-4-3) 2.

### **Table 2. SMT Resistors**

<span id="page-4-3"></span>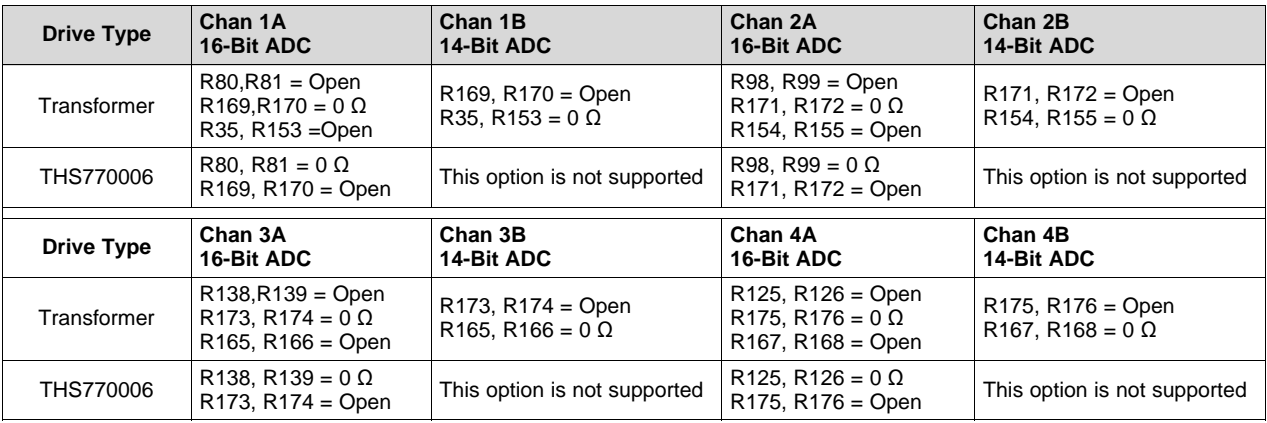

# <span id="page-4-0"></span>*2.4 Onboard Band-Pass Filter in THS Path*

A provision exists in the EVM to include a band-pass filter in the analog input between the THS770006 amplifier and the ADS5263 input pins. Component placeholders are provided to support up to sixth-order LC band-pass filter on each of the four channels. This allows users to design their own filters, populate the EVM with the corresponding components, and verify the performance on the EVM itself.

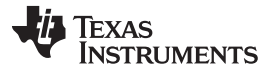

### *ADS5263EVM GUI* [www.ti.com](http://www.ti.com)

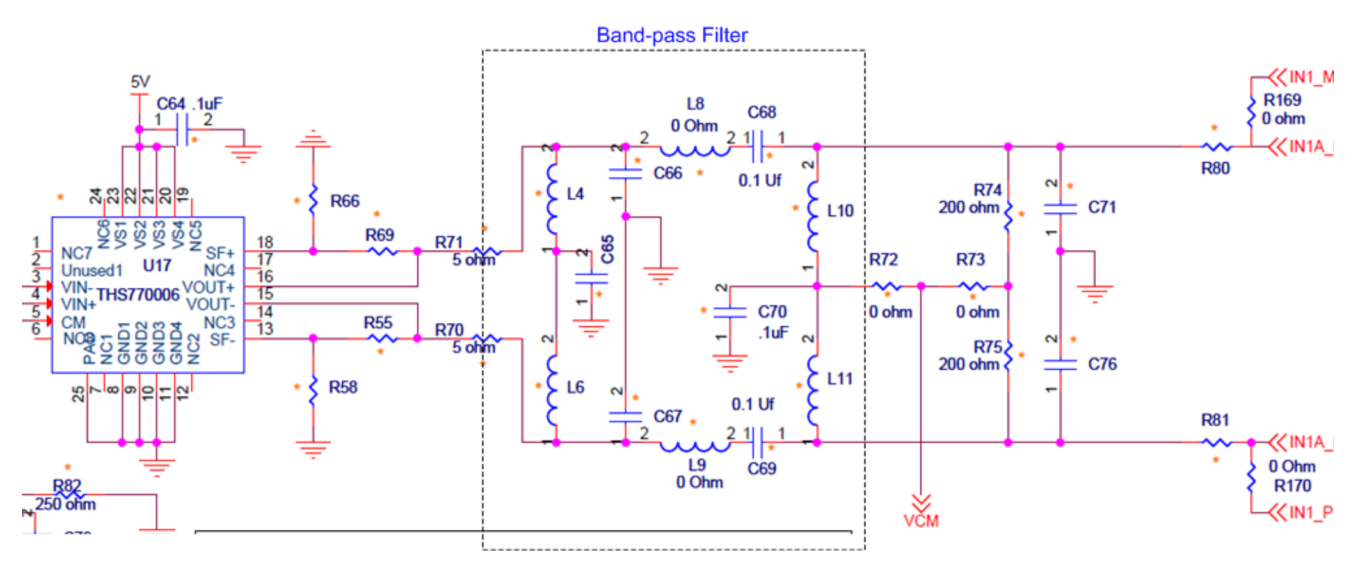

**Figure 6. Band-Pass Filter**

# <span id="page-5-2"></span><span id="page-5-0"></span>**3 ADS5263EVM GUI**

This section describes the software features accompanying the EVM kit. The ADS5263EVM control software allows users to write to the ADC registers found in the data sheet.

## <span id="page-5-1"></span>*3.1 Installing the EVM GUI*

The ADS5263EVM comes with a software install. To Download the software, visit the ADS5263 [product](http://www.ti.com/product/ADS5263) [folder](http://www.ti.com/product/ADS5263) under *Tools & software*.

Step 1 – Install the software before plugging in the USB cable for the first time.

• Unzip the installer file, and run the setup.exe file

Step 2 – Connect the USB cable from the PC to the EVM.

- If the USB driver has not been previously installed in the PC, then a Windows™ message *Found New Hardware* appears. Proceed to Step 3 to complete the installation.
- If the message does not appear, then skip Step 3

Step 3 – Completing the USB Driver Installation

• In the Found New Hardware message, select *No, not this time* from the options, and press the Next button

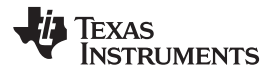

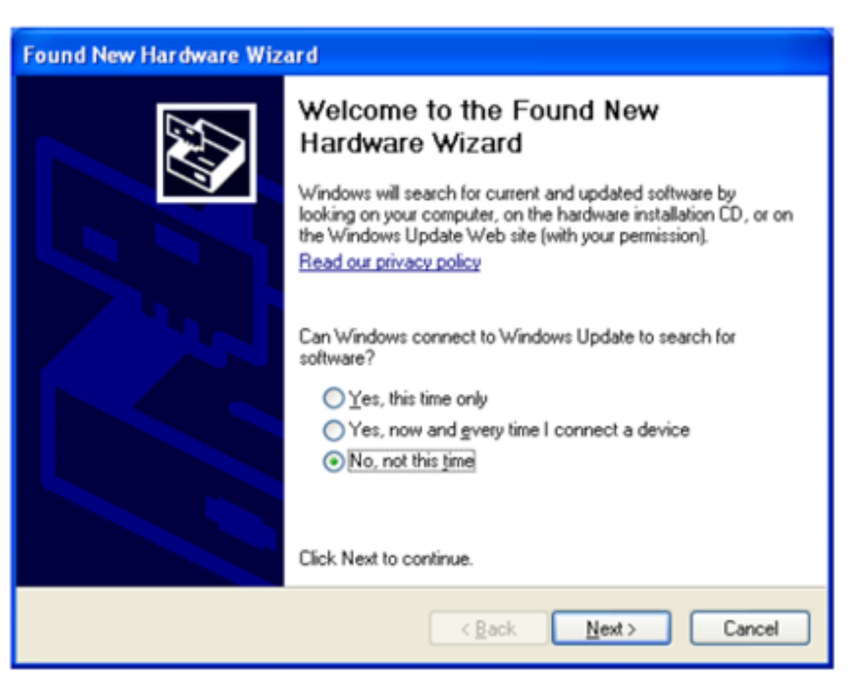

• Select *Install from a list or specific location (Advanced)* as shown in the following illustration, and then click *Next*.

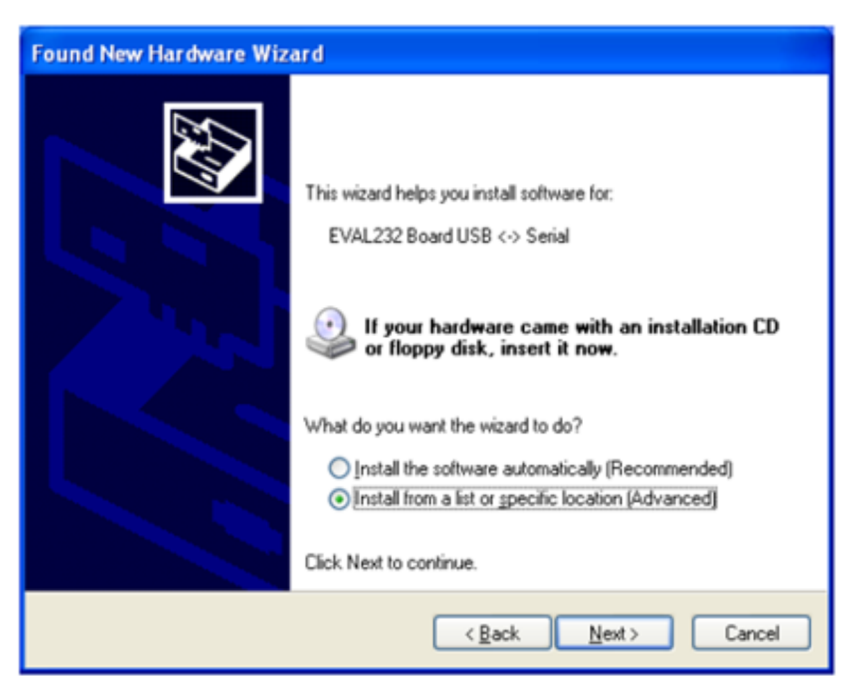

• Select *Search for the best driver in these locations*., and enter the file path *C:\Program Files\Texas Instruments\CDM 2.04.06 WHQL Certified* in the combo-box, or browse to it by clicking the Browse button. Once the file path has been entered in the box, click *Next* to proceed.

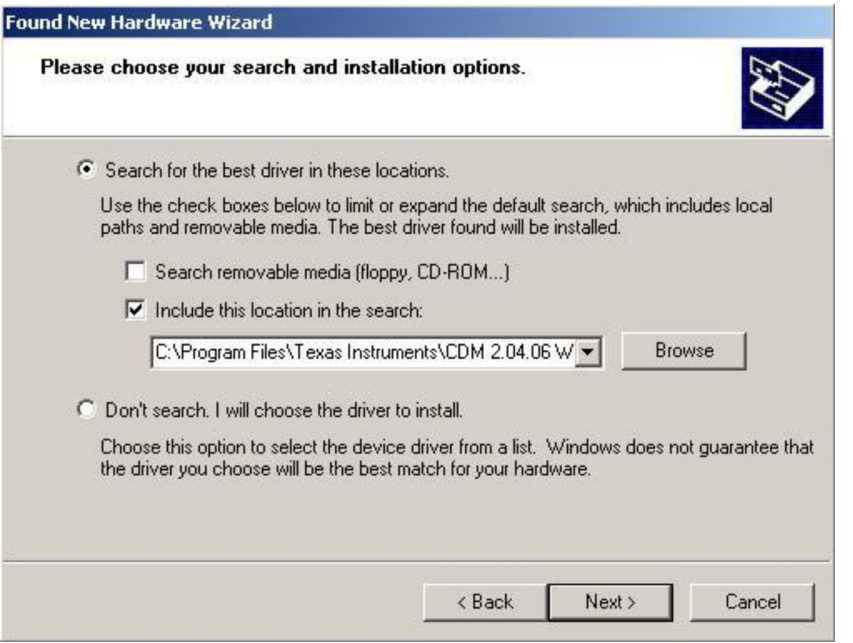

• Windows XP can be configured to warn when unsigned (non-WHQL certified) drivers are about to be installed. In that case, the following screen is displayed. Click on *Continue Anyway* to continue with the installation.

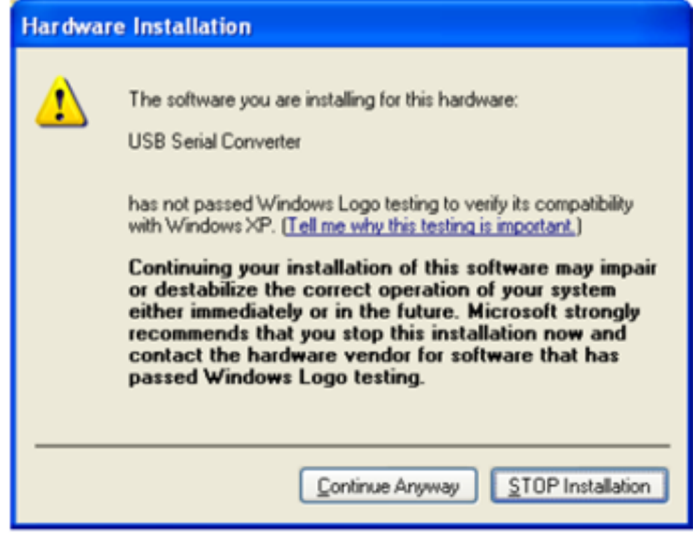

• If Windows XP is configured to ignore file signature warnings, no message appears.

## <span id="page-7-0"></span>*3.2 GUI Features*

Once it is launched, the ADS5263 GUI comes up in the state shown in the following illustration. The ADS5263 has many programmable registers to control various modes. In the GUI, registers with similar functions are grouped into separate tabs such as:

- Top-level
- **Interface**
- Dig Sig Proc

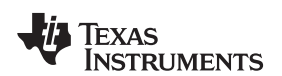

| <b>TIXAS INSTRUMENTS</b>                                                                                                    | <b>ADS 5263 GUI</b>                                                                                                    |                                                                                                    |
|----------------------------------------------------------------------------------------------------|----------------------------------------------------------------------------------------------------|----------------------------------------------------------------------------------------------------|
| <b>Read Me</b><br>Top Level/Pin Ctl                                                                                                    | Interface/Test Pattern   Dig Sig Proc   Dig Sig Proc FILTER   1/0 Mapping   Debug                                                                                                    | ADS5263 Features<br><b>SAVE COMMAND SEQUENCE</b><br>Add addr/data to saving list                                                                                            |
| Off<br>Self-Reset<br><b>Reg_Read</b><br>Disable<br><b>STAND_BY</b><br>Normal ADC Operation<br><b>GLOBAL PDN</b><br>Normal ADC operation<br>CONFIG PD PIN PDN pin works as standby<br>Disable<br>Select 14Bit ADC Mode<br>16B_14B ADC Operation Enable 16-bit ADC operation | <b>FINABLE SERALIZATION</b><br><b>16x Serialization</b><br><b>Disable</b><br><b>14x Serialization</b><br>Disable<br><b>PAD two Os</b><br>Disable<br><b>MSB LSB</b><br>LSB First<br>DATA_FORMAT<br>Offset Binary<br>1x frame clock<br>2-WIRE 0.5X FRAME<br><b>FINABLE LVDS TERM</b><br>Internal LVDS Termination for Data Buff No Termination v | Save saving list to a file<br>COMMAND SEQUENCE PLAY BACK<br>Commands play back<br>Clear Saving List<br>Saving List<br>Index Addr<br>Data                                    |
| <b>LVDS Current for Data Buff</b> 3.5mA<br>国<br><b>LVDS Current for ADCLK Buff 3.5mA</b><br>$\overline{\phantom{a}}$<br>LVDS Current for LCLK Buff 3.5mA<br>×<br><b>DEVICE PIN CONTROL</b><br><b>FADC RESET</b><br>$F$ PDN                                                 | Internal LVDS Termination for ADCLK Buff No Termination<br>Internal LVDS Termination for LCLK Buff No Termination                                                                                                    | <b>Last Data</b><br>address<br>Data<br>$\vert x \vert = 1$<br>$\vert x \vert = 1$<br>$\vert x \vert = 0$<br>Digital Waveform Graph - Write<br>$SCLK -$<br>SDATA-<br>$SEN -$ |

**Figure 7. ADS5263 GUI**

<span id="page-8-0"></span>Additionally, the GUI has a couple of interesting features – debug mode and command sequence. The debug mode is an alternate way of controlling the registers in the device by directly specifying the hexadecimal values for the register address and register data.

The command sequence can be used to record and store a sequence of register writes into a text file. The next time, after a device reset, the text file can be simply played back. The GUI configures the device with the registers stored in the text file.

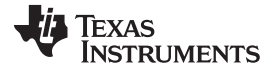

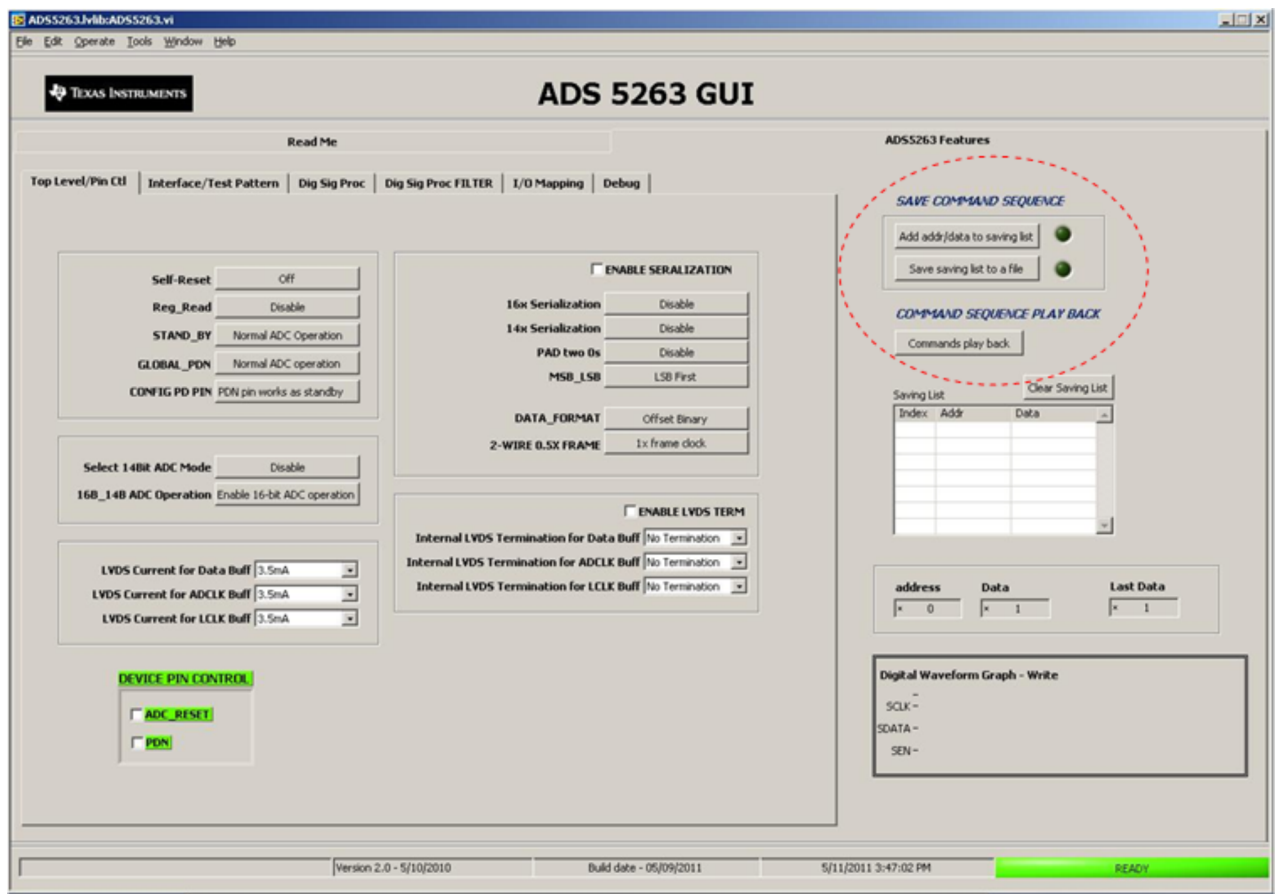

**Figure 8. ADS5263 GUI**

## <span id="page-9-2"></span><span id="page-9-0"></span>**4 TSW1400 GUI**

The TSW1400 GUI is required to transfer ADC data from the TSW1400 card. The data can be viewed in the time-domain. The spectrum of the captured data can be viewed in the Single Tone FFT tab.

For installation of the TSW GUI, see *TSW1400EVM: High-Speed LVDS Deserializer and Analysis System* [user's](http://www.ti.com/lit/ug/slwu087b/slwu087b.pdf) guide. Also see [Appendix](#page-24-0) Afor how to download the software.

If the PC is already pre-installed with TSW1400, it may be an earlier revision that does not support the ADS5263 device. Follow the steps outlined in the relevant section of the TSW1400EVM user's guide to *first uninstall* and then re-install the latest TSW1400 version.

## <span id="page-9-1"></span>*4.1 Verify the Setup*

Perform the following steps before launching the TSW1400 GUI:

- Connect the TSW1400 card to the ADS5263EVM.
- Connect the power supplies to both cards and power up.
- Connect the USB cables from the PC to the ADS EVM and TSW card.

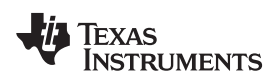

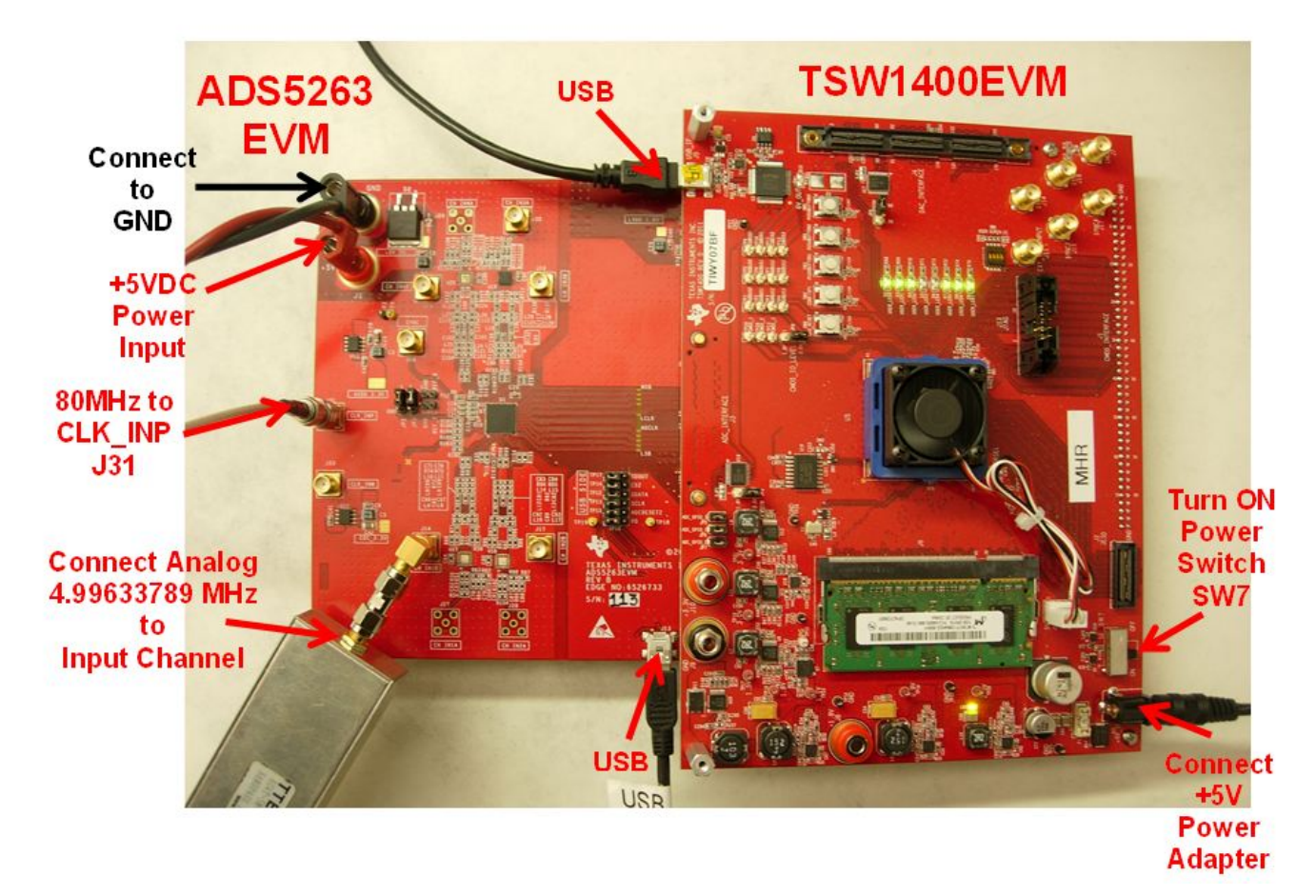

# **Figure 9. EVM and TSW Card Connections**

- <span id="page-10-0"></span>• Launch the ADS5263GUI, and initialize the device
	- First, reset the device by clicking the *Self-reset* button (this is a self-clearing bit that resets the device and clears itself to zero)
	- Put device in 2-wire, …modes

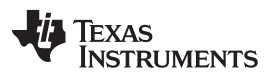

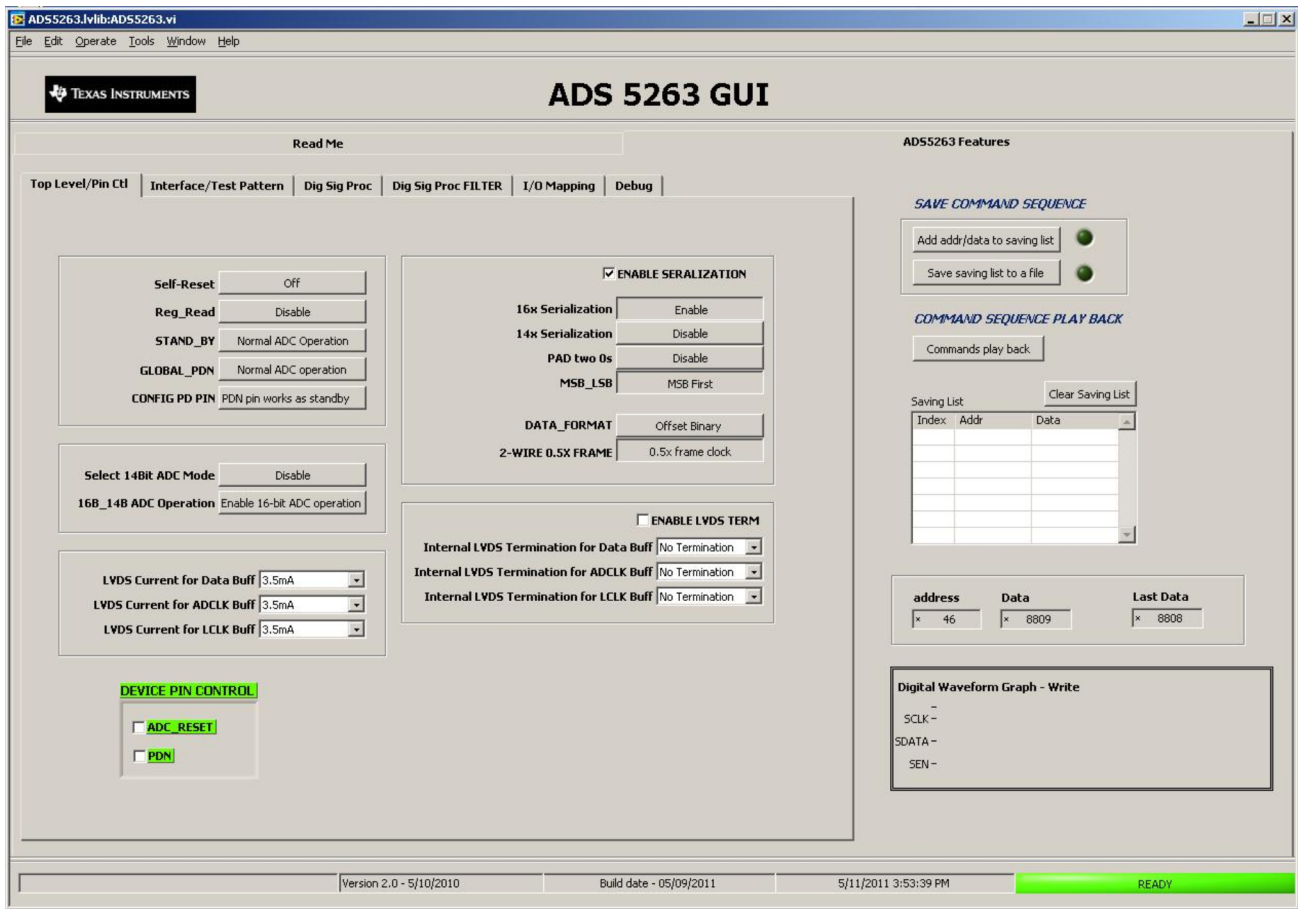

**Figure 10. Initializing the ADS5263GUI**

- <span id="page-11-0"></span>• Apply input clock signal to SMA connector J31.
- The device is now ready for data capture by the TSW card.
	- Check the DCM LED on the TSW card it must be flashing. This indicates that the TSW card is able to correctly detect the bit clock output from the ADS EVM.
- Launch the TSW GUI; at this point, the TSW GUI communicates with the EVM and once proper communication is established, a message is displayed at the bottom left of the GUI.
- This completes the setup verification.

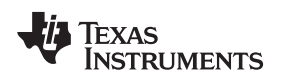

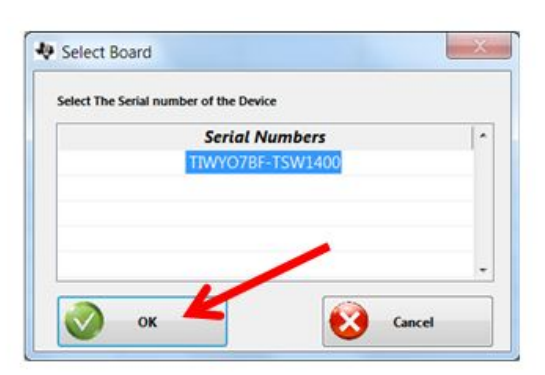

| <b>Instrument Options</b><br>File                                                                                                    |                                                                                                    |                                                                           | Data Capture Options Test Options                                                                  | Device GUI Options                                           | Help                                                      |                                              |                                |                                                                                      |
|----------------------------------------------------------------------------------------------------|----------------------------------------------------------------------------------------------------|---------------------------------------------------------------------------|----------------------------------------------------------------------------------------------------|--------------------------------------------------------------|-----------------------------------------------------------|----------------------------------------------|--------------------------------|--------------------------------------------------------------------------------------|
| TEXAS<br>INSTRUMENTS                                                                                                    | 罘                                                                                                    |                                                                           | <b>ADC</b>                                                                                         |                                                              |                                                           |                                              | <b>DAC</b>                     |                                                                                      |
| Œ<br>Select ADC<br>+ ADS5263_2W_16b-<br>+ ADS5263 2W 1<br>+ AFE5851 12X 1<br>+ ADS5263 2W 1<br>+ ADS52J90 14X<br>ADS523x_cmos<br>+ ADS5263 1W 14<br>+ ADS5263_1W_16<br>◆ ADS5263_1W_18<br>+ ADS5263_2W_14<br>+ ADS5263_2W_14<br>◆ ADS5263 2W 18<br>◆ ADS5263_2W_18<br>ADS5281-82<br>+ ADS5292 1W 12<br>+ ADS5292 2W 12<br>$\triangle$ ADS5294 1W 12 -<br>65536<br>ADC Output Data Rate<br><b>80M</b><br>ADC Input Target Frequency | 65535<br>û<br>$10.0 -$<br>$-10.0-$<br>$-20.0-$<br>$-30.0$<br>$-40.0-$<br>$-50.0-$<br>$-60.0-$<br>$-70.0-$<br>$-80.0-$<br>$-90.0 -$<br>$-100.0 -$<br>$-110.0-$ | wise MSBFirst<br>5000<br><b>Real FFT</b><br>$0.0 - S_{\text{DUT}}$<br>1M2 | Select<br>10000<br>15000<br>Channel 1/4<br><b>Select 65536</b><br>ADC Sampling Rate => Enter 80MHz | <b>ADS5263</b><br>25000<br>20000<br>$\overline{\phantom{a}}$ | 30000<br>35000<br>Rectangular<br>$\overline{\phantom{a}}$ | 6b MSBFirst<br>40000<br>45000<br>(Channel 1) | 50000<br>55000<br>1/1 Averages | $R +$<br>通<br><b>70000</b><br>60000<br>65000<br>RBW 1220.7 Hz<br>$R +$<br>$\bigcirc$ |
| 4.99633789M                                                                                                    | $-130.0-$                                                                                                    | O                                                                         | ADC Input Frequency => Enter 5MHz<br>5M<br>10M                                                     | <b>15M</b>                                                   | 20M                                                       | <b>25M</b>                                   | 30M                            | 35M<br>40M                                                                           |
|                                                                                                    |                                                                                                    |                                                                           |                                                                                                    |                                                              | $r_{\text{parameters}}$                                   |                                              |                                |                                                                                      |

**Figure 11. Successful Interface Between TSW Card and Computer**

## <span id="page-12-1"></span><span id="page-12-0"></span>*4.2 Verify the Ramp Test Pattern*

- Initialize the TSW GUI with the following settings.
	- Select the device.
	- Choose the channel.
	- Enter the ADC sample rate. For example, *80M* for 80-MSPS sample rate.
- Using the ADS5263 GUI, enable the Ramp Test Pattern mode

| <b>E</b> TEXAS INSTRUMENTS                                                                                                    |                                                                                                    | <b>ADS 5263 GUI</b>                                                                                                    |                                                                                                    |
|----------------------------------------------------------------------------------------------------|----------------------------------------------------------------------------------------------------|----------------------------------------------------------------------------------------------------|----------------------------------------------------------------------------------------------------|
| <b>Read Me</b>                                                                                                    |                                                                                                    |                                                                                                    | <b>ADS5263 Features</b>                                                                                                    |
| <b>Interface/Test Pattern</b><br><b>Top Level/Pin Ctl</b>                                                                        | Dig Sig Proc FILTER   I/O Mapping   Debug<br><b>Dig Sig Proc</b>                                                                                                    |                                                                                                    | <b>SAVE COMMAND SEQUENCE</b>                                                                                                    |
| <b>FINABLE WORD WISE CONTROL</b>                                                                                                 |                                                                                                    |                                                                                                    | Add addr/data to saving list<br>Save saving list to a file                                                                                   |
| <b>BYTE-WISE</b><br><b>WORD WISE CH1</b><br><b>BYTE-WISE</b><br><b>WORD WISE CH2</b><br><b>BYTE-WISE</b><br><b>WORD WISE CH3</b> | <b>DUAL CUSTOM PATTERN</b><br><b>SINGLE CUSTOM PATTERN</b>                                                                                                    | <b>Disabled</b><br><b>Disabled</b>                                                                                                    | COMMAND SEQUENCE PLAY BACK<br>Commands play back<br>Clear Saving List<br>Saving List                                                         |
| <b>BYTE-WISE</b><br><b>WORD WISE CH4</b>                                                                                         | <b>LE CUSTOM PATTERN A DATA 0</b><br><b>CUSTOM PATTERN A DATA 1</b><br><b>CUSTOM PATTERN A DATA 2</b><br><b>CUSTOM PATTERN A DATA 3</b><br><b>CUSTOM PATTERN A DATA 4</b><br><b>CUSTOM PATTERN A DATA 5</b><br><b>CUSTOM PATTERN A DATA 6</b><br><b>CUSTOM PATTERN A DATA 7</b><br><b>CUSTOM PATTERN A DATA 8</b><br><b>CUSTOM PATTERN A DATA 9</b><br><b>CUSTOM PATTERN A DATA 10</b> | <b>CUSTOM PATTERN B DATA 0</b><br><b>CUSTOM PATTERN B DATA 1</b><br><b>CUSTOM PATTERN B DATA 2</b><br><b>CUSTOM PATTERN B DATA 3</b><br><b>CUSTOM PATTERN B DATA 4</b><br><b>CUSTOM PATTERN B DATA 5</b><br><b>CUSTOM PATTERN B DATA 6</b><br><b>CUSTOM PATTERN B DATA 7</b><br><b>CUSTOM PATTERN B DATA 8</b><br><b>CUSTOM PATTERN B DATA 9</b><br><b>CUSTOM PATTERN B DATA 10</b> | Index Addr<br>Data<br><b>Last Data</b><br>address<br>Data                                                                                    |
| <b>V RAMP TEST PATTERN</b><br><b>SYNC PATTERN</b><br><b>DESKEW PATTERN</b>                                                       | <b>CUSTOM PATTERN A DATA 11</b><br><b>CUSTOM PATTERN A DATA 12</b><br><b>CUSTOM PATTERN A DATA 13</b><br><b>CUSTOM PATTERN A DATA 14</b><br><b>CUSTOM PATTERN A DATA 15</b>                                                                                                    | <b>CUSTOM PATTERN B DATA 11</b><br><b>CUSTOM PATTERN B DATA 12</b><br><b>CUSTOM PATTERN B DATA 13</b><br><b>CUSTOM PATTERN B DATA 14</b><br><b>CUSTOM PATTERN B DATA 15</b>                                                                                                    | $\overline{\mathbf{0}}$<br>25<br>40<br>$\vert x \vert$<br><b>x</b><br>Digital Waveform Graph - Write<br>$SCLK -$<br><b>SDATA-</b><br>$SEN -$ |

**Figure 12. Enabling Ramp Test Pattern in the ADS5263 GUI**

- <span id="page-13-0"></span>• Press the Capture button in the TSW GUI.
- Time Domain:
	- Select the Time Domain tab in the GUI.
	- Graph shows the captured time domain data. It Must be a clean digital ramp that increases from code *0* to code *65535* from one sample to the next. Note that the starting code in the capture graph is not fixed and can be anywhere from 0 to 65535.

**TEXAS** 

**STRUMENTS** 

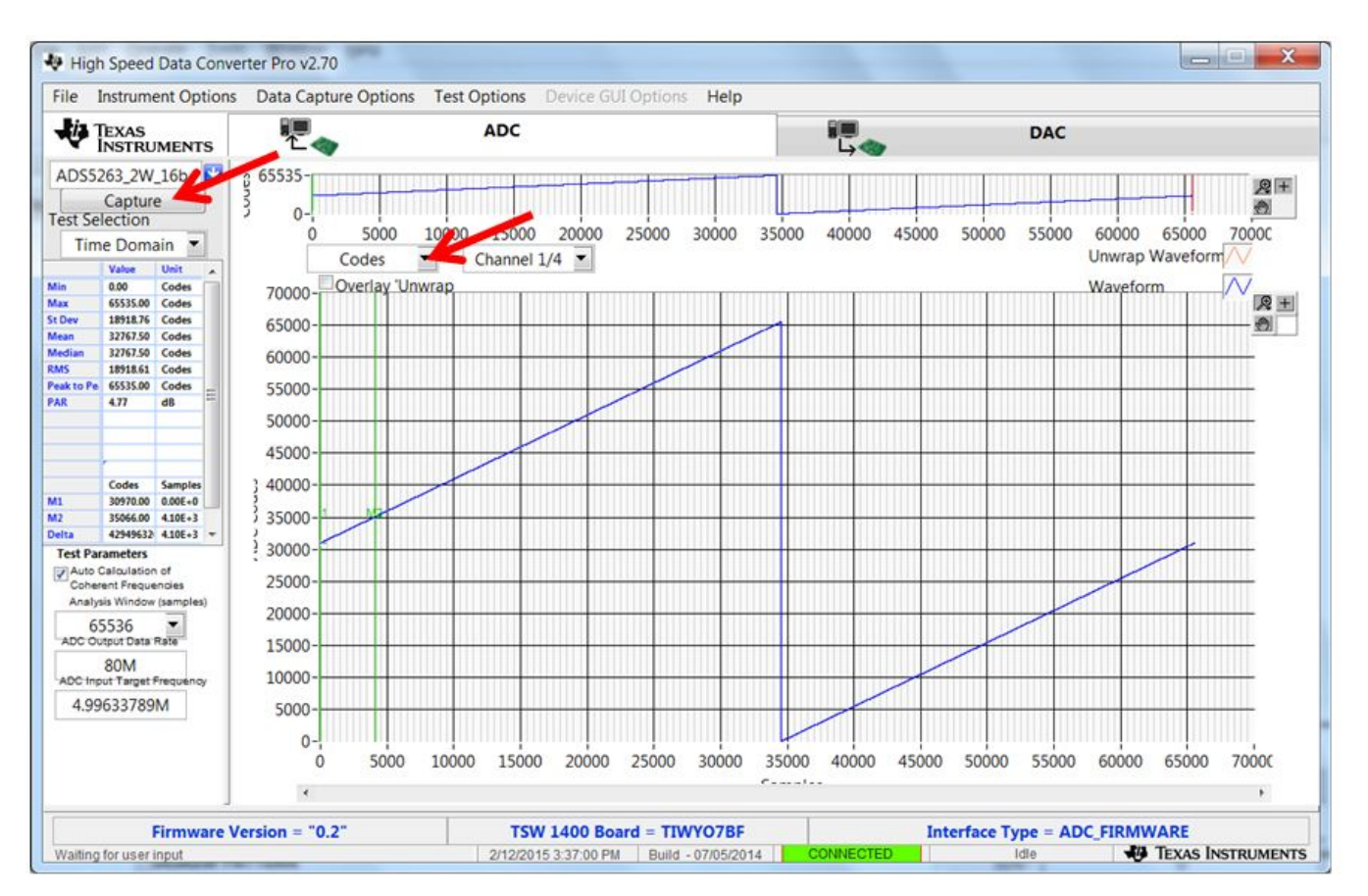

**Figure 13. Verifying With Ramp Test Pattern**

- Now, disable the *Ramp Test Pattern* in the ADS5263 GUI.
- This completes the verification of the ramp test pattern.

## <span id="page-14-1"></span><span id="page-14-0"></span>*4.3 Verify With a Sine Wave Analog Input*

- Note that for all performance evaluation, low-phase noise signal generators are required (see [Figure](#page-1-1) 1) for both analog signal and sampling clock inputs.
- In the TSW GUI,
	- Enter the ADC input frequency being applied. For example, *3M* for 3-MHz input frequency.
	- choose the desired channel
- Set the frequency in the signal generator to the value displayed in the field *ADC Input Coherent frequency* and connect the generator output to the desired channel.

This makes the input signal coherent with respect to the sampling clock, which is required for FFT analysis.

- Now, press the Capture button
- Frequency Domain:
	- Select the Single tone FFT tab in the GUI.
	- The fft graph shows the spectrum of the captured sine wave data

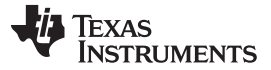

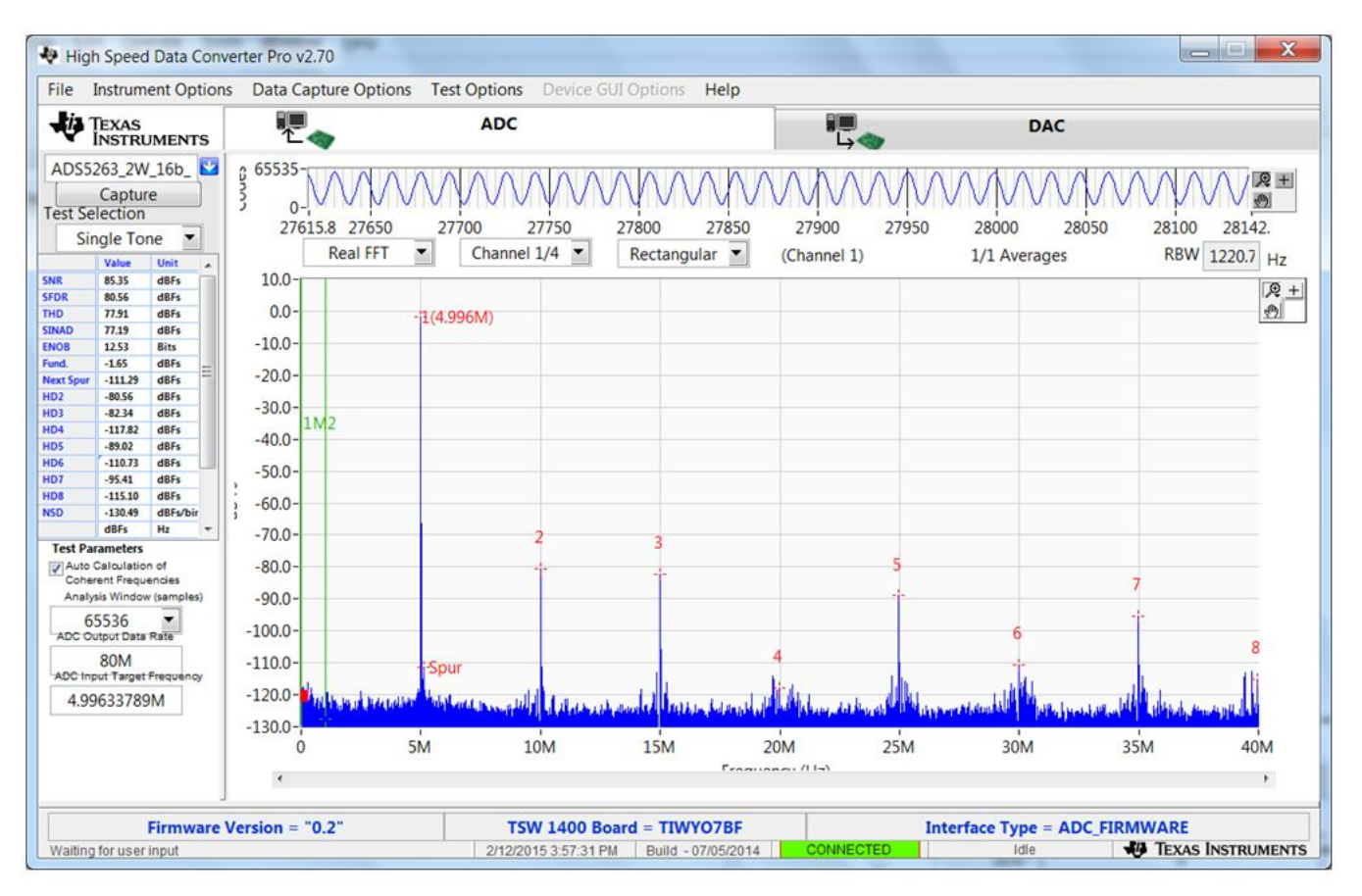

**Figure 14. Spectrum of Captured Data**

## <span id="page-15-3"></span><span id="page-15-0"></span>**5 ADS5263EVM Schematics and Test Points**

The schematics for the ADS5263EVM evaluation module are attached at the end of this document.

# <span id="page-15-1"></span>*5.1 List of Test Points*

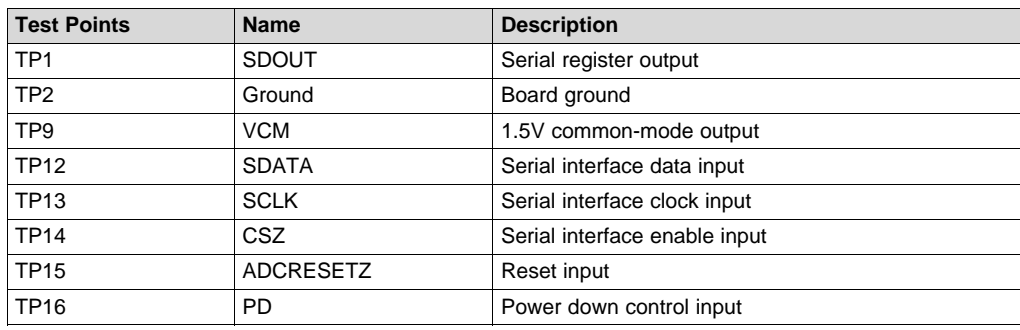

### **Test Points on the EVM**

### <span id="page-15-2"></span>**6 ADS5263EVM PCB Layout**

The following figures [\(Figure](#page-16-0) 15 through [Figure](#page-21-0) 20) show the design of the ADS5263EVM printed-circuit board. PCB dimensions: L x W = 5 x 6 inches, four layers and 0.5-oz copper on outer layers and 1oz copper on inner layers.

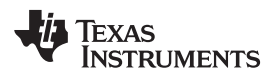

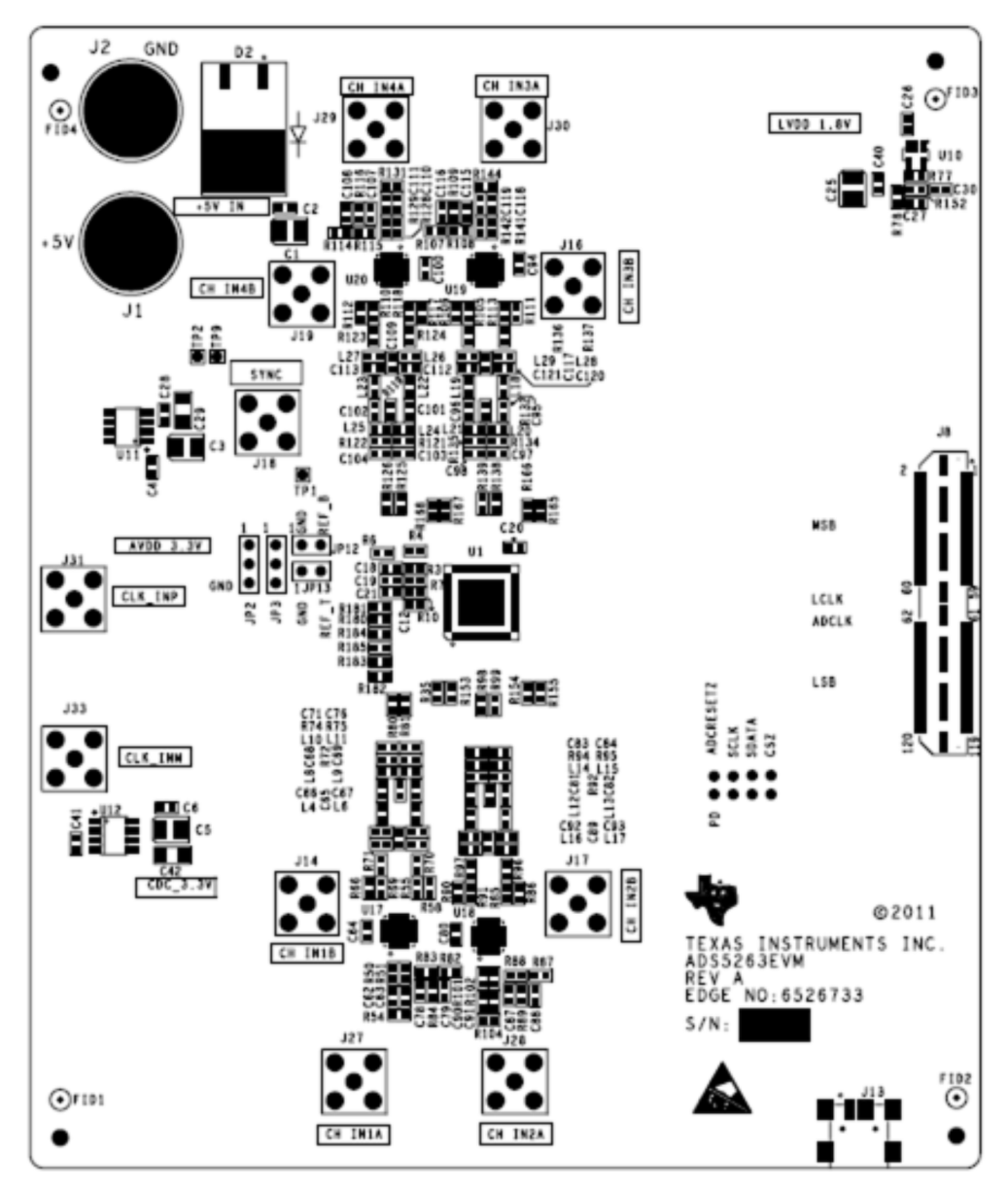

<span id="page-16-0"></span>**Figure 15. ADS5263EVM Top Layer Assembly Drawing – Top View**

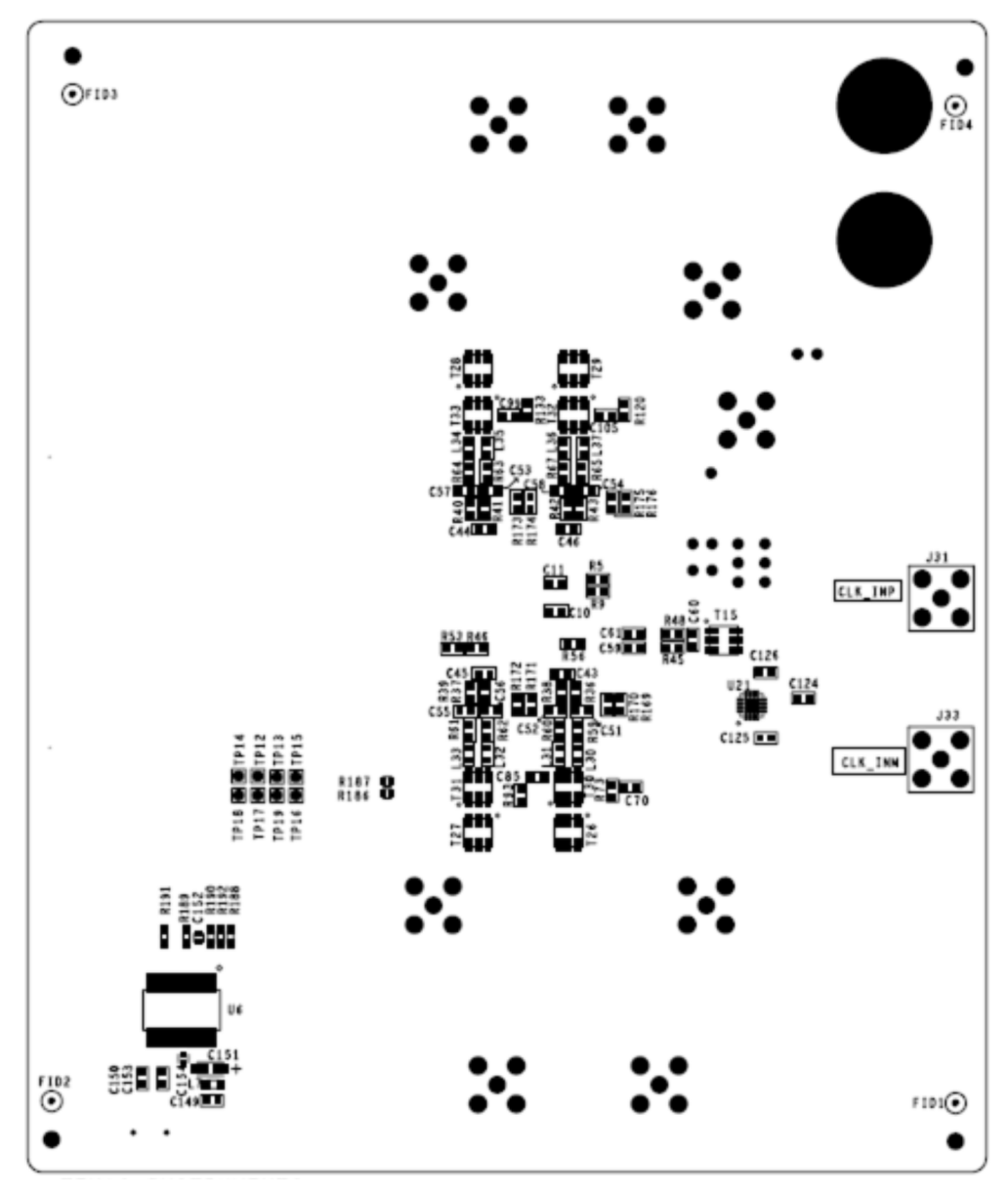

<span id="page-17-0"></span>**Figure 16. ADS5263EVM Bottom Layer Assembly Drawing – Bottom View**

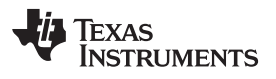

<span id="page-18-0"></span>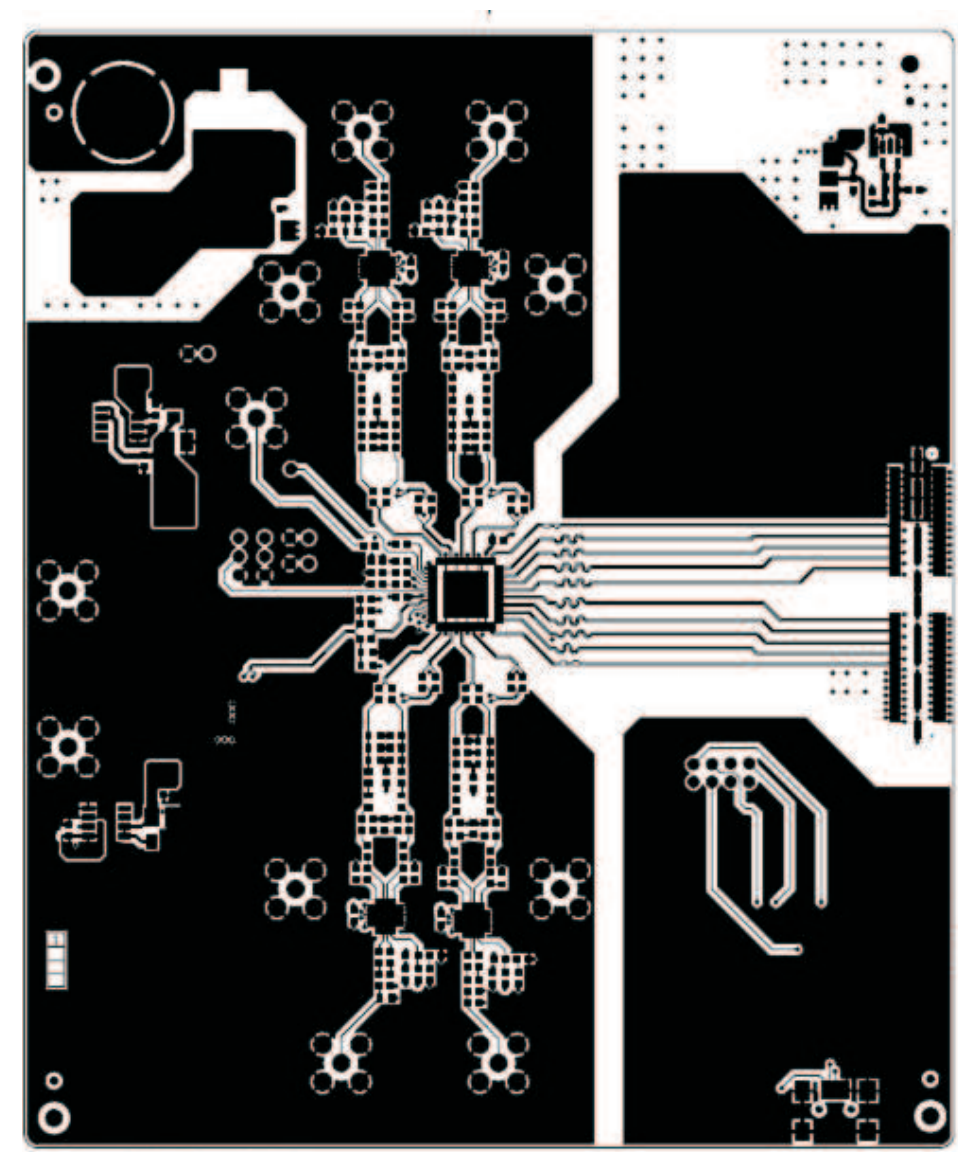

**Figure 17. ADS5263EVM Top Layer Copper – Top View**

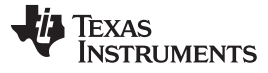

<span id="page-19-0"></span>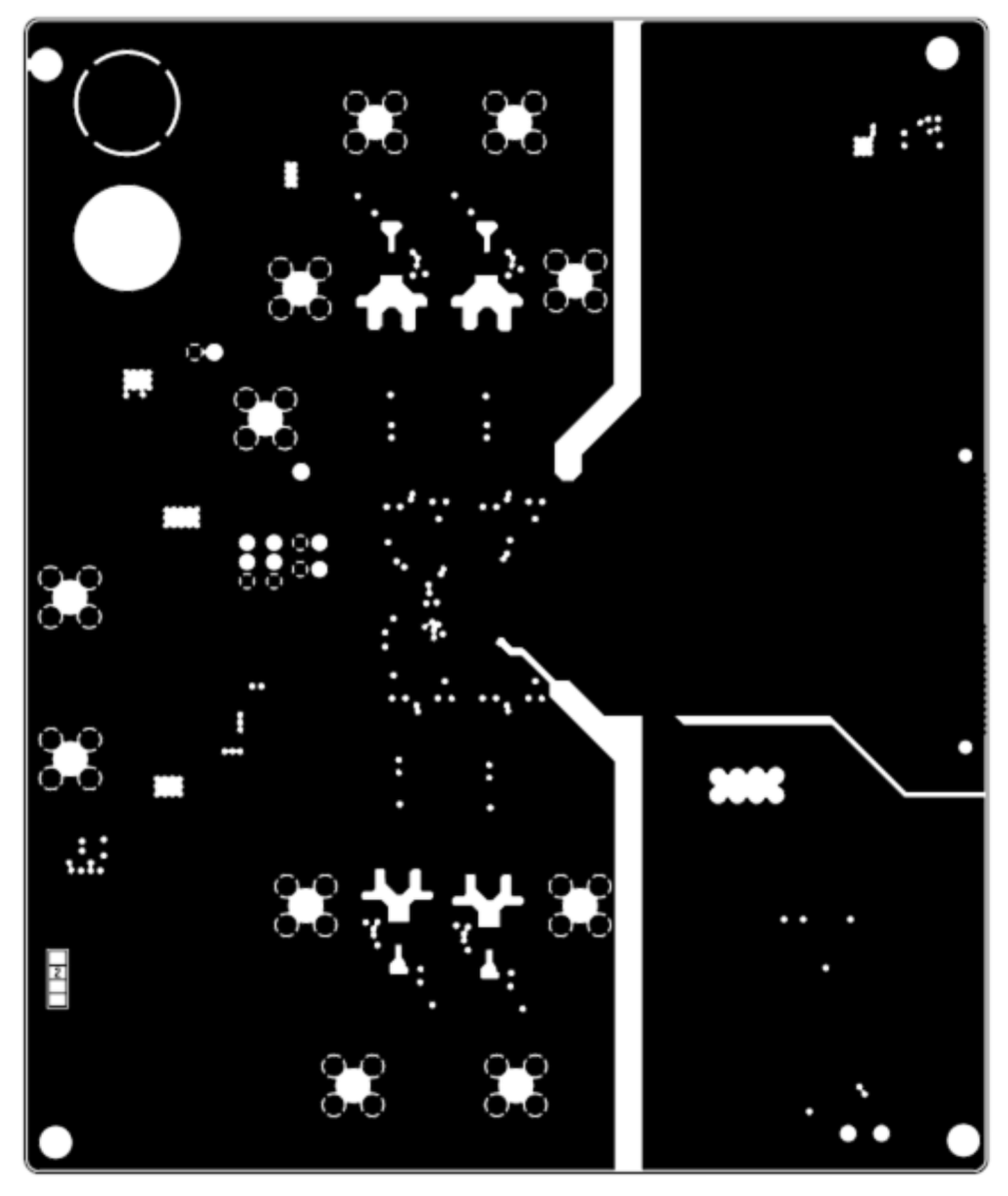

**Figure 18. ADS5263EVM Internal Layer 1, Ground – Top View**

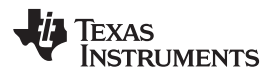

<span id="page-20-0"></span>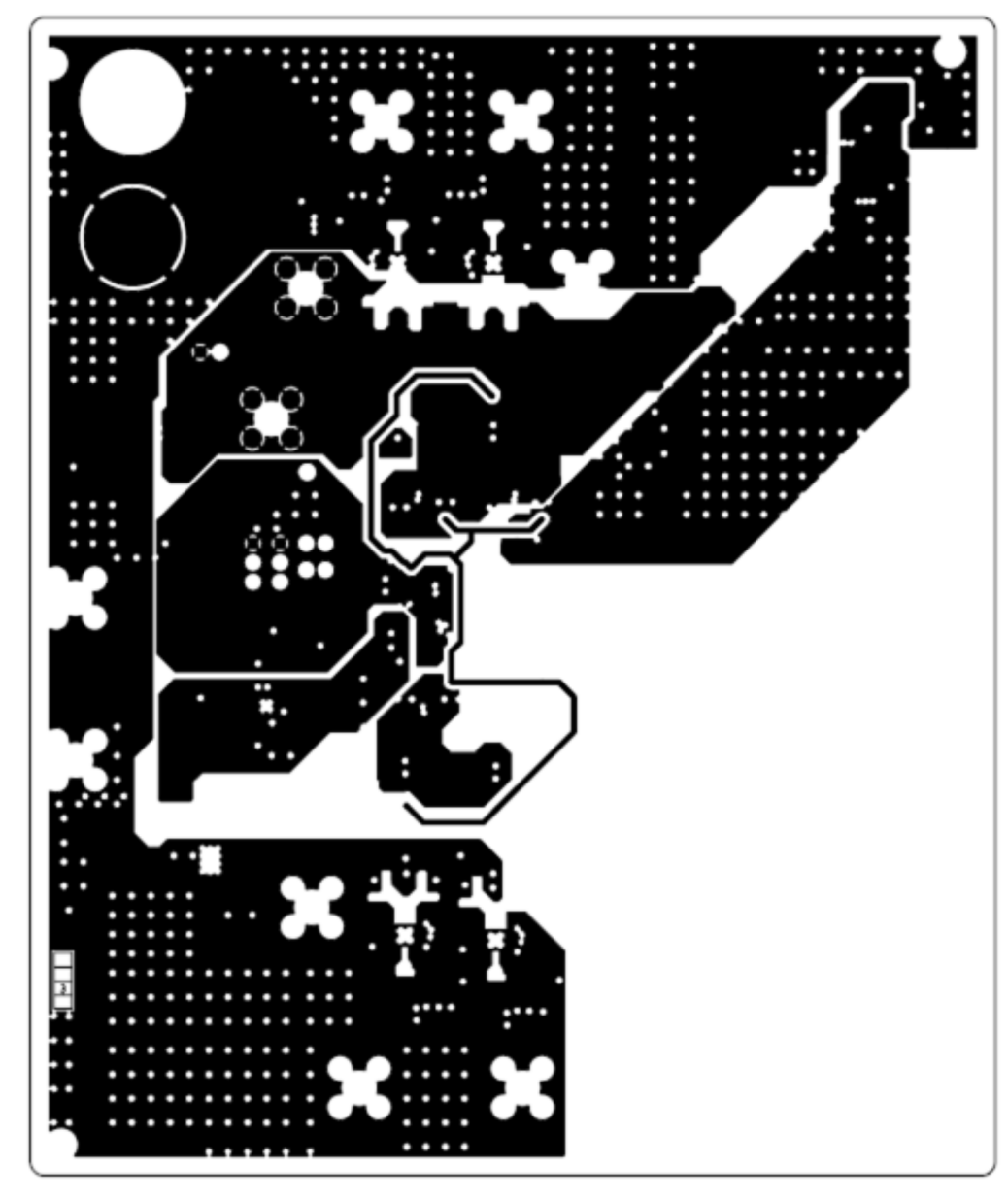

**Figure 19. ADS5263EVM Internal Layer 2, Power – Top View**

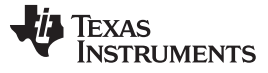

<span id="page-21-0"></span>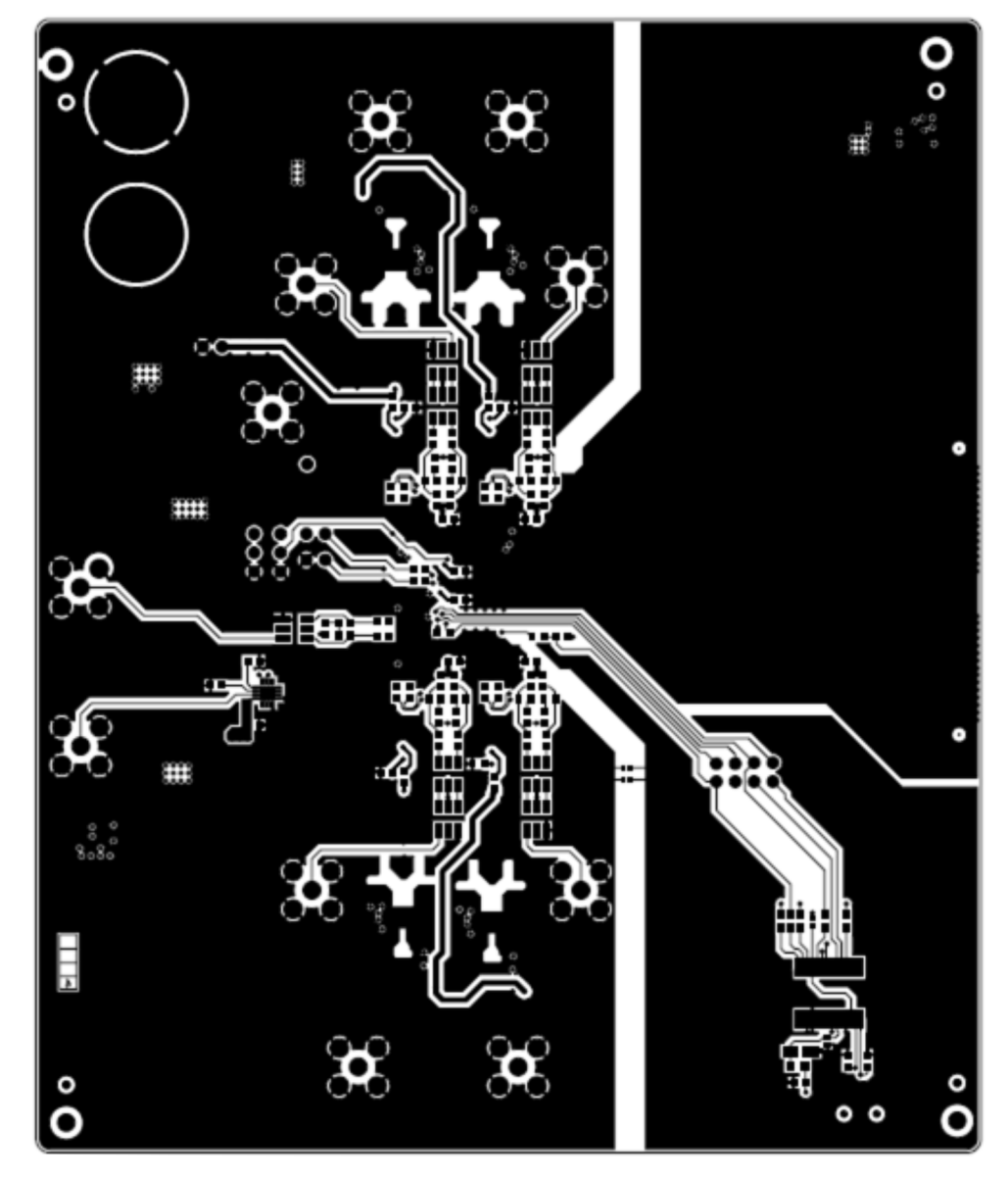

**Figure 20. ADS5263EVM Bottom Layer Copper – Top View**

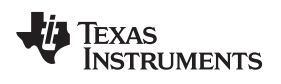

# <span id="page-22-0"></span>**Bill of Materials**

# **Table 3. EVM Components List**

<span id="page-22-1"></span>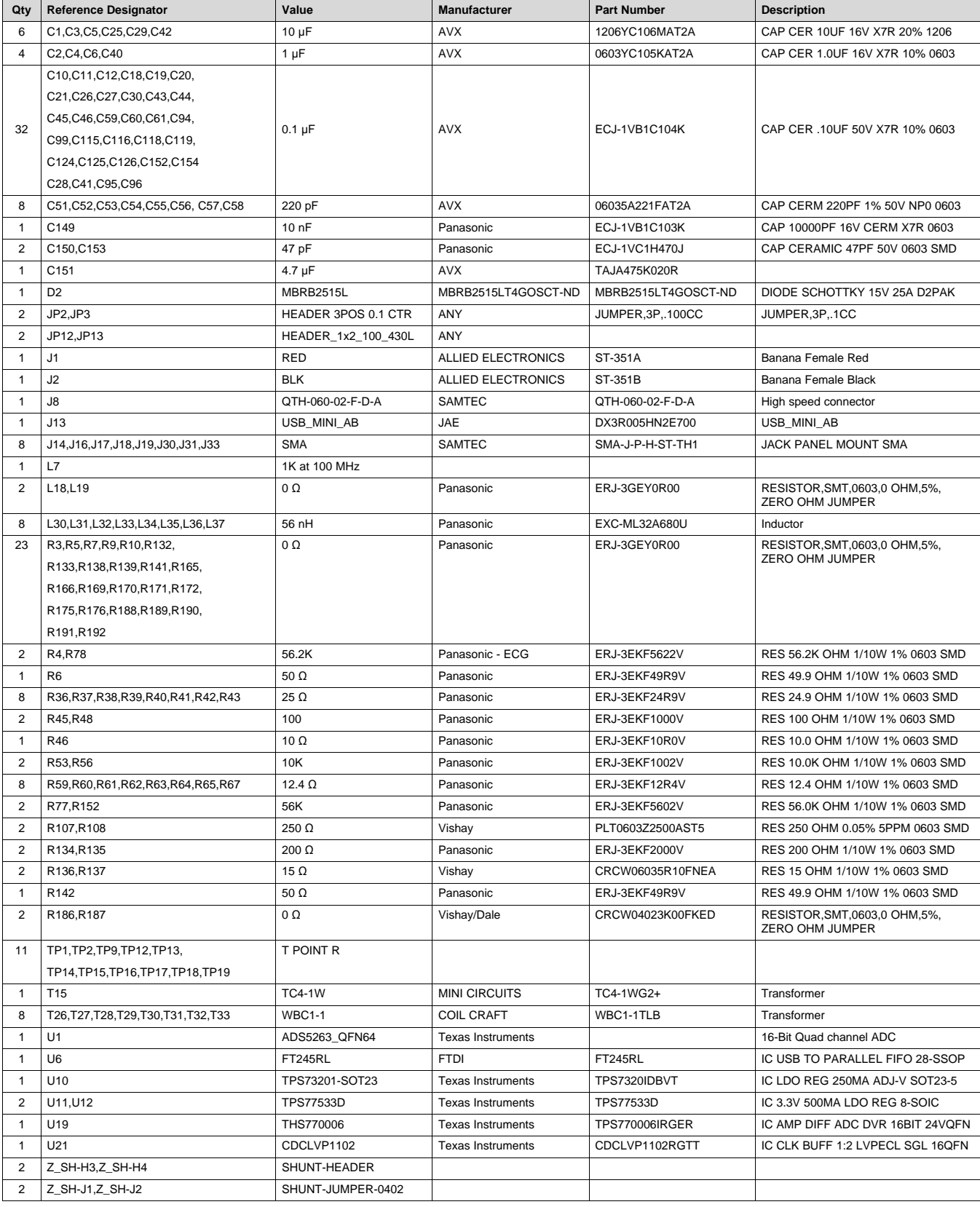

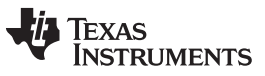

*Bill of Materials* [www.ti.com](http://www.ti.com)

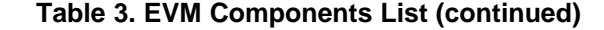

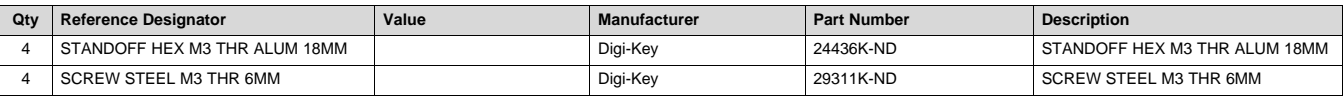

<span id="page-24-0"></span>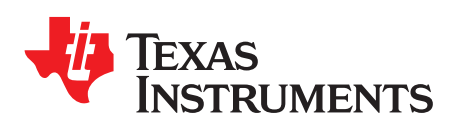

# *High Speed Data Converter Pro (HSDCPro) GUI Installation*

Download the HSDCPro GUI Installer using this link: [HSDCPro](http://www.ti.com/tool/dataconverterpro-sw?intc=searchrecs&keyMatch=hsdcpro&tisearch=Search-EN) GUI

- Unzip the saved folder and run the installer executable to obtain the pop-up shown in [Figure](#page-24-1) 21.
- Click the *Install* button.

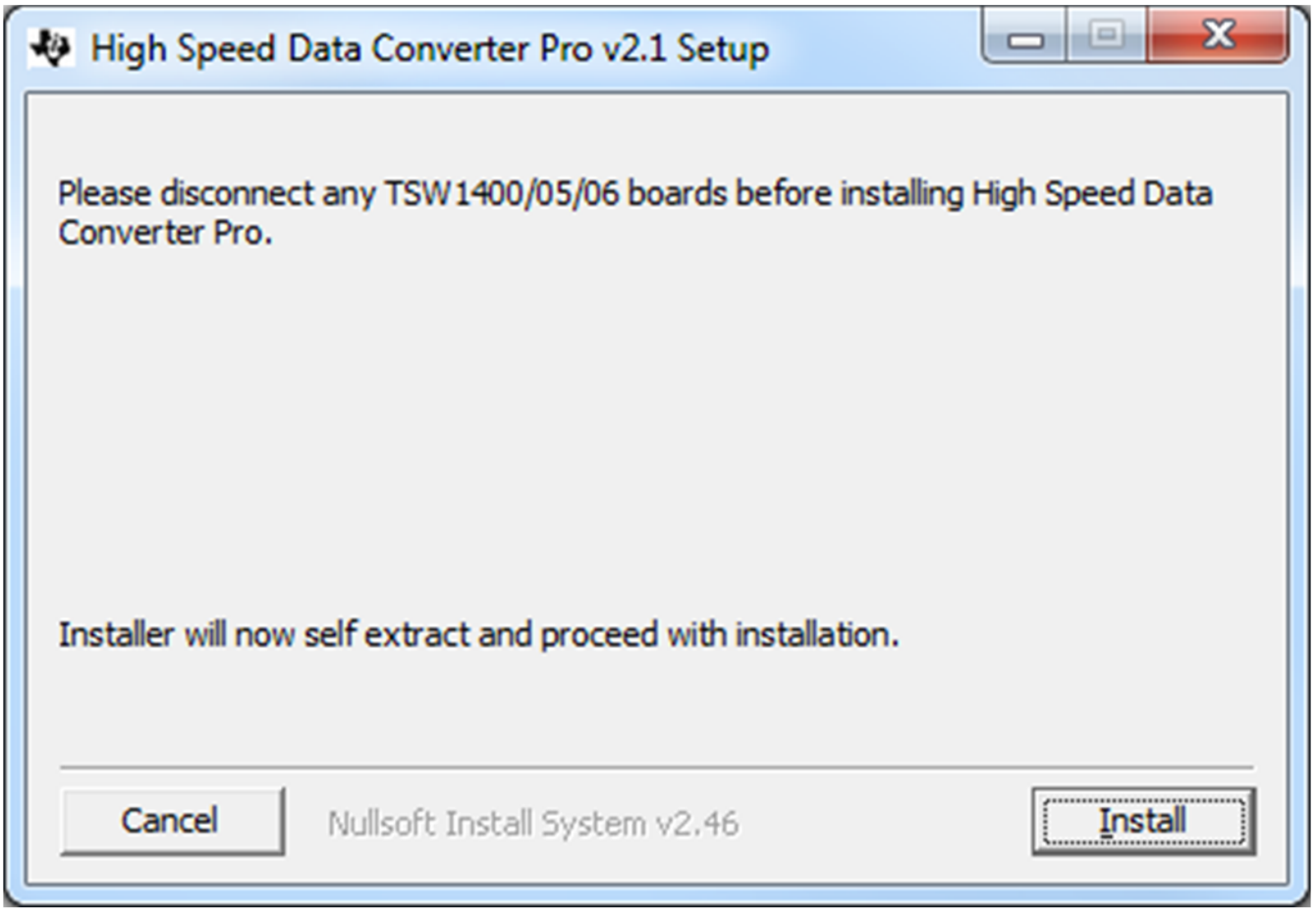

# **Figure 21. HSDCPro Install (Begin)**

<span id="page-24-1"></span>• Leave the destination directories as the default location, for the TSW1400GUI installation and press the NEXT button as shown in [Figure](#page-25-0) 22.

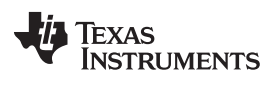

*Appendix A* [www.ti.com](http://www.ti.com)

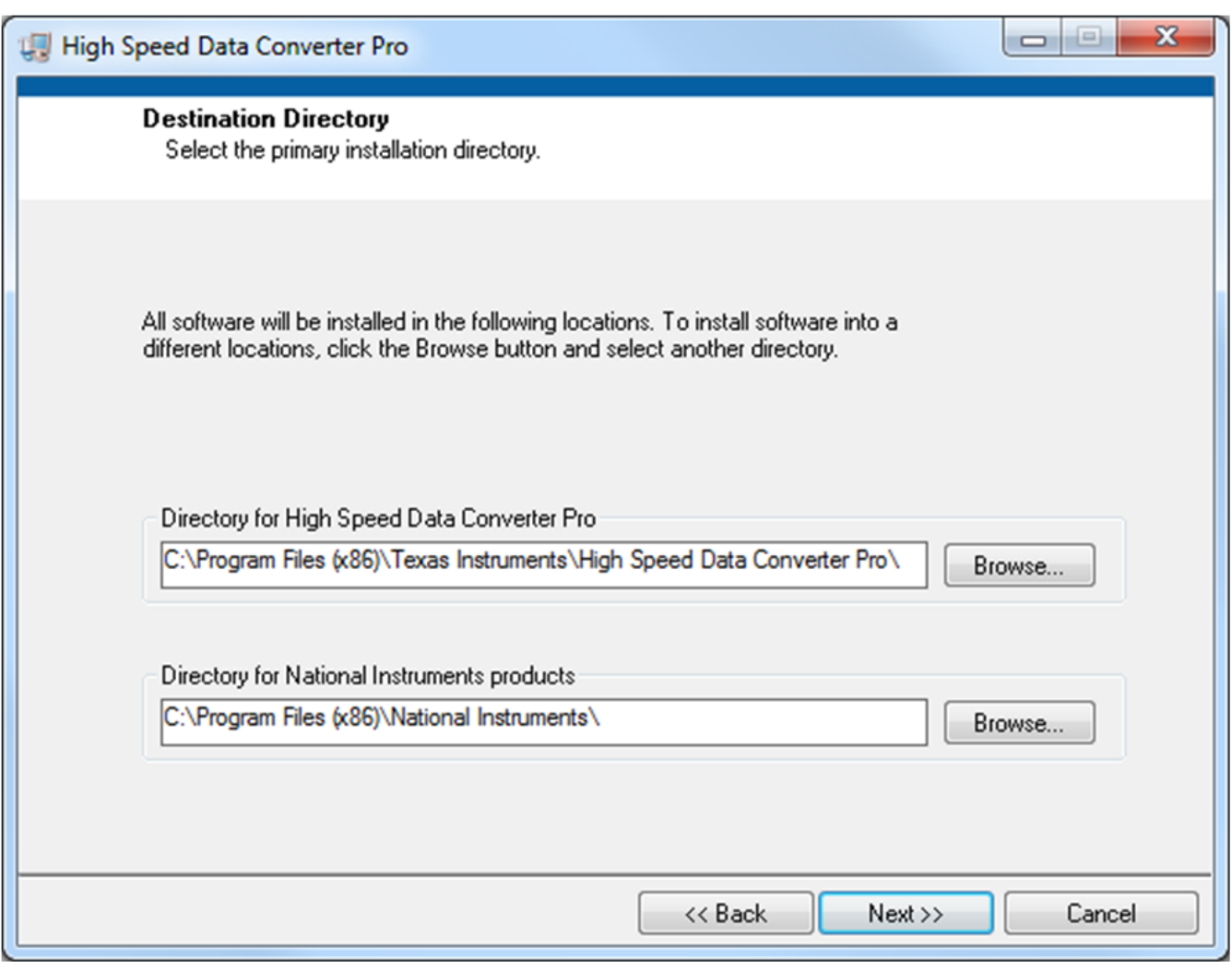

## **Figure 22. HSDCPro Install (Install Directory)**

<span id="page-25-0"></span>• Read the License Agreement from Texas Instruments and select *I accept the License Agreement* and press the *Next* button as shown in [Figure](#page-26-0) 23.

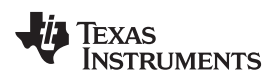

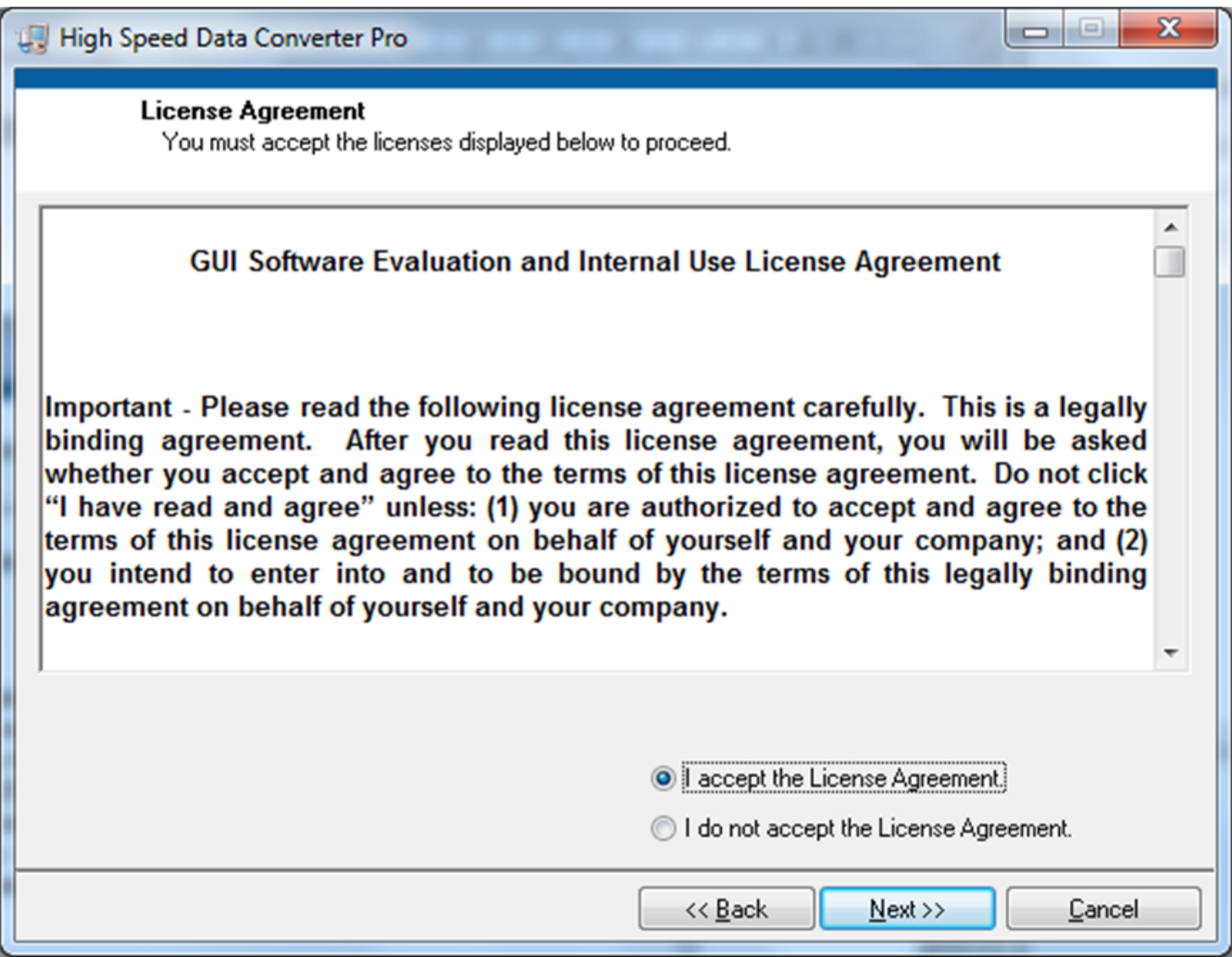

# **Figure 23. HSDCPro Install (TI License Agreement)**

<span id="page-26-0"></span>• Read the License Agreement from National Instruments and select *I accept the License Agreement* and press the *Next* button as shown in [Figure](#page-27-0) 24.

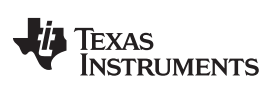

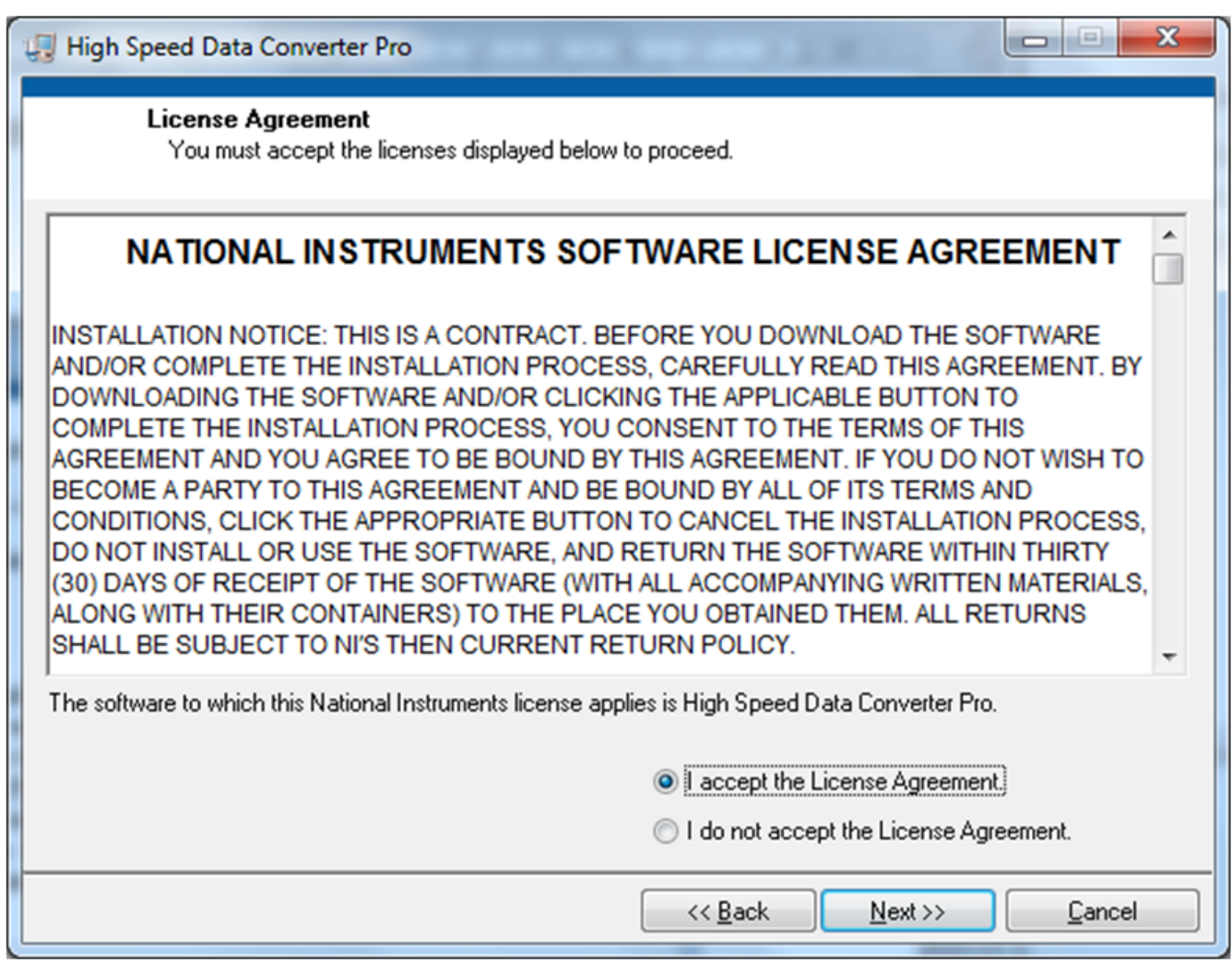

# **Figure 24. HSDCPro Install (NI License Agreement)**

<span id="page-27-0"></span>• Press the *Next* button as shown in [Figure](#page-28-0) 25.

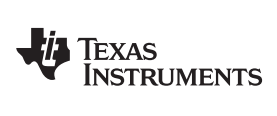

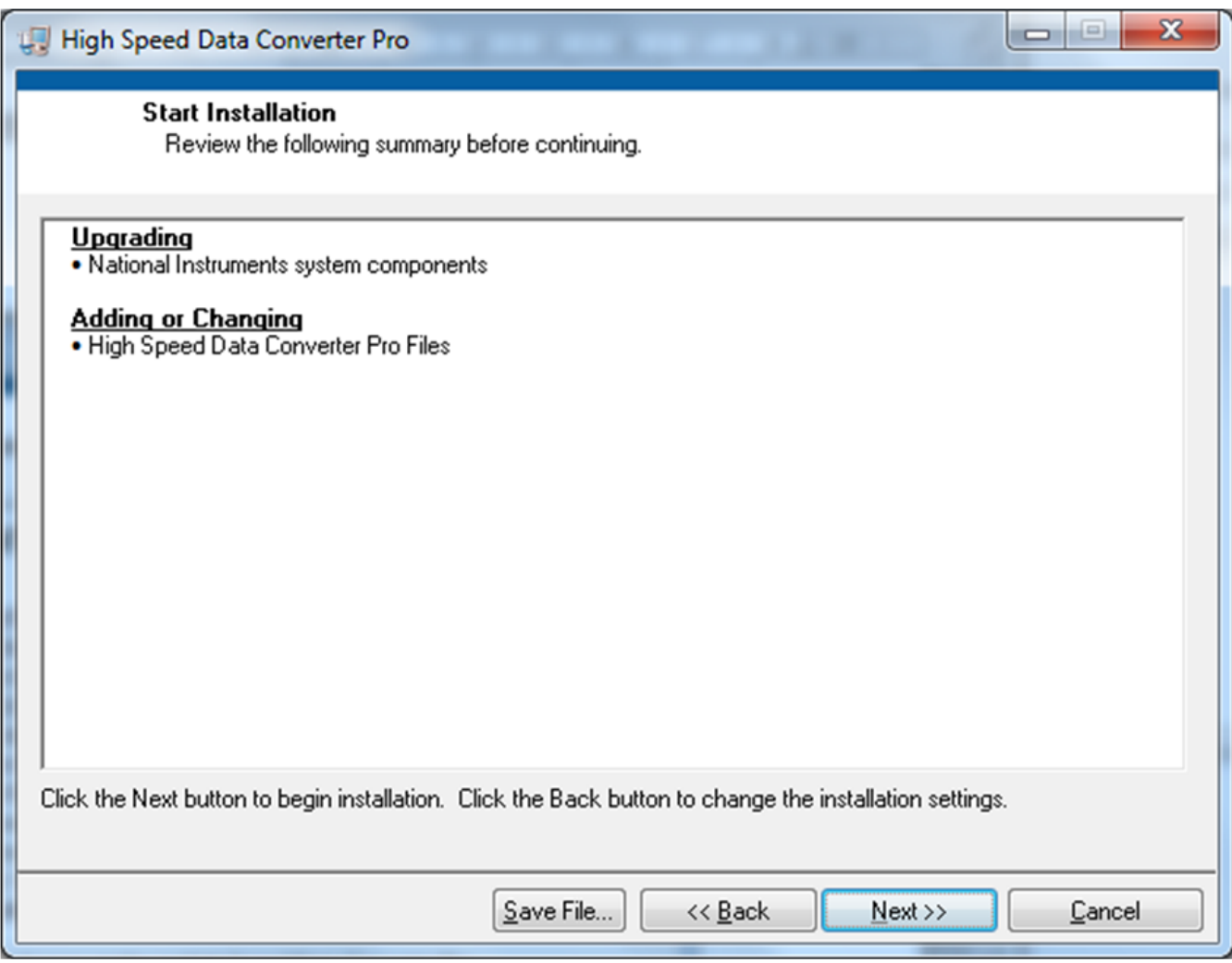

# **Figure 25. HSDCPro Install (Start Installation)**

<span id="page-28-0"></span>• The window shown in [Figure](#page-29-0) 26 should appear indicating that the installation is in progress.

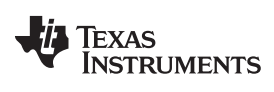

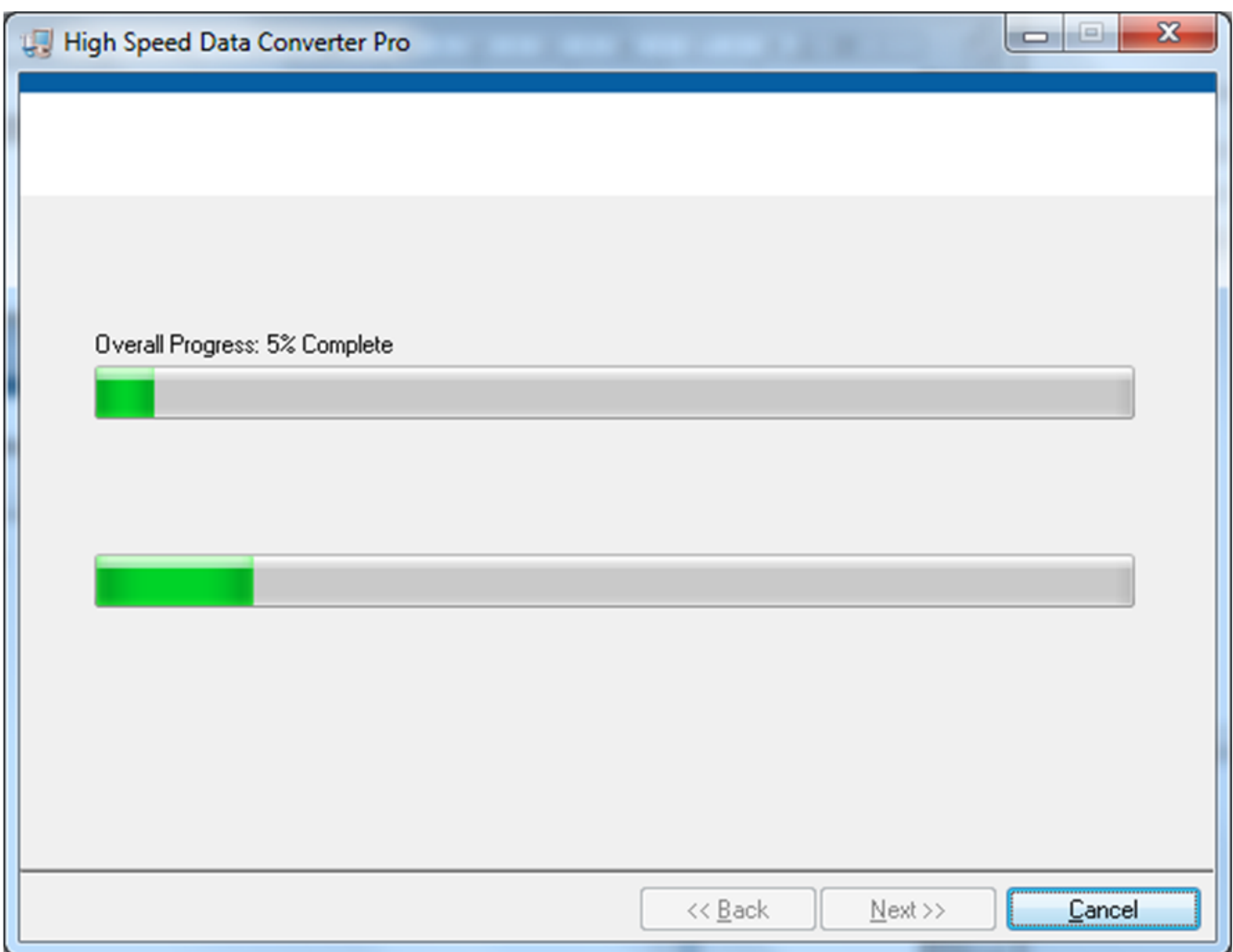

## **Figure 26. HSDCPro Install (Installation Progress)**

<span id="page-29-0"></span>• The window shown in [Figure](#page-30-0) 27 appears indicating *Installation Complete*. Press the *Next* button.

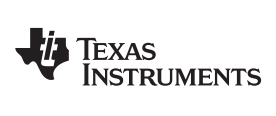

[www.ti.com](http://www.ti.com) *Appendix A*

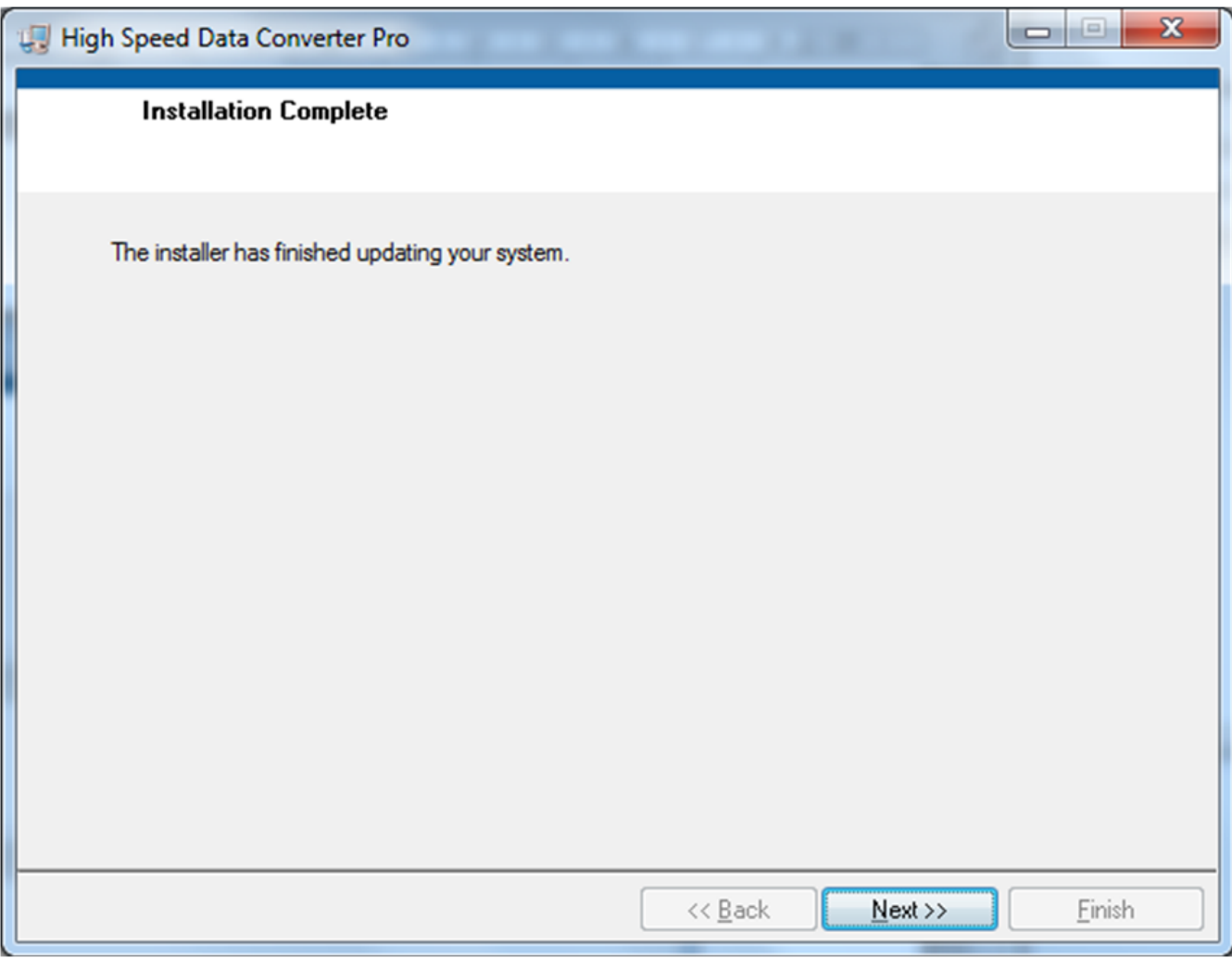

# **Figure 27. HSDCPro Install (Installation Complete)**

<span id="page-30-0"></span>• The window shown in [Figure](#page-31-0) 28 appears briefly to complete the process.

*Appendix A* [www.ti.com](http://www.ti.com)

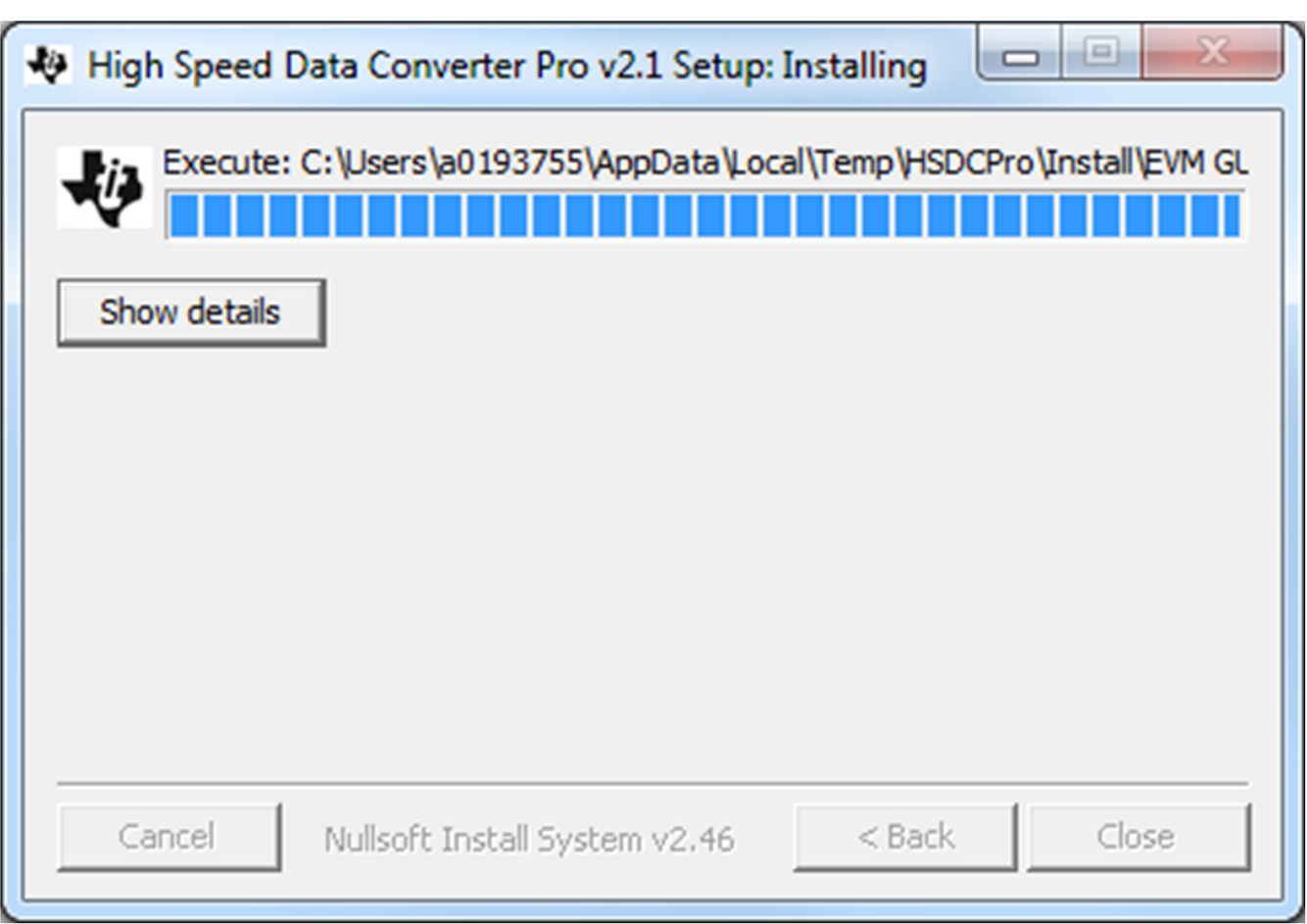

## **Figure 28. HSDCPro Install (h)**

• As shown in [Figure](#page-31-1) 29 a restart might be requested depending on whether or not the PC already had the National Instruments MCR Installer. If requested, hit the *Restart* button to complete the installation.

<span id="page-31-1"></span><span id="page-31-0"></span>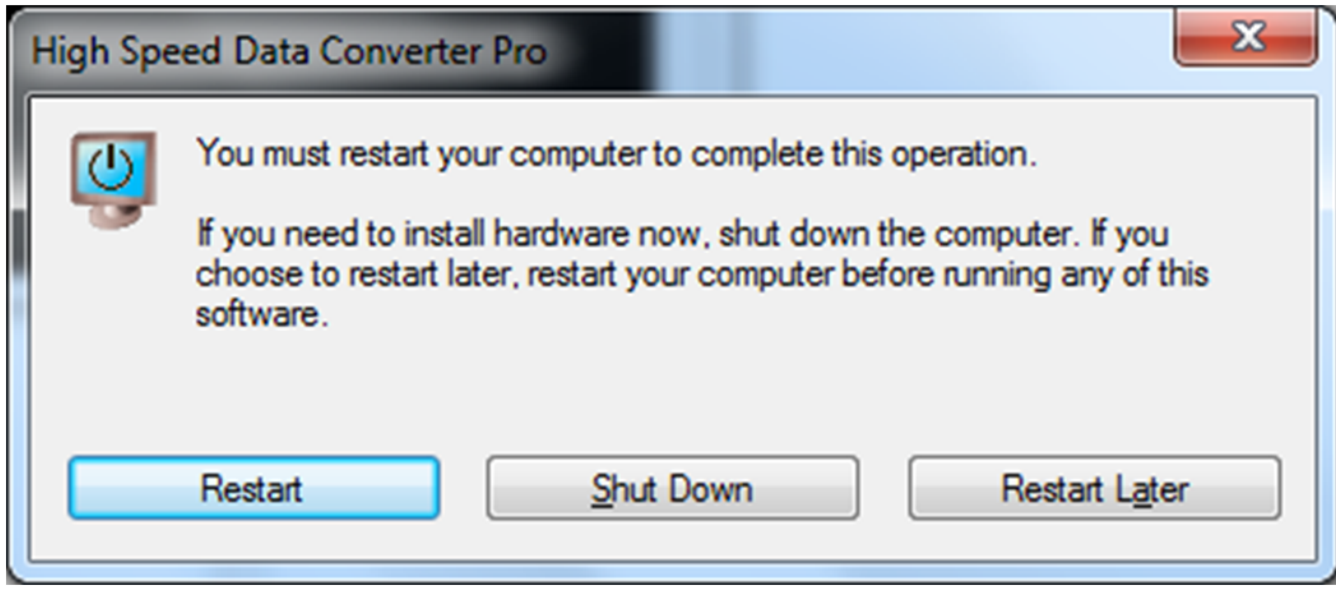

## **Figure 29. HSDCPro Install**

5

4

4

C

A

# **EVM CONFIGURATION MODES**

5

# DEFAULT ( SINGLE AMP ) CONFIGURATION

OPTIONAL ( 4 CHANNEL AMP ) CONFIGURATION

Default Config (with transformer drive on 3 channels &

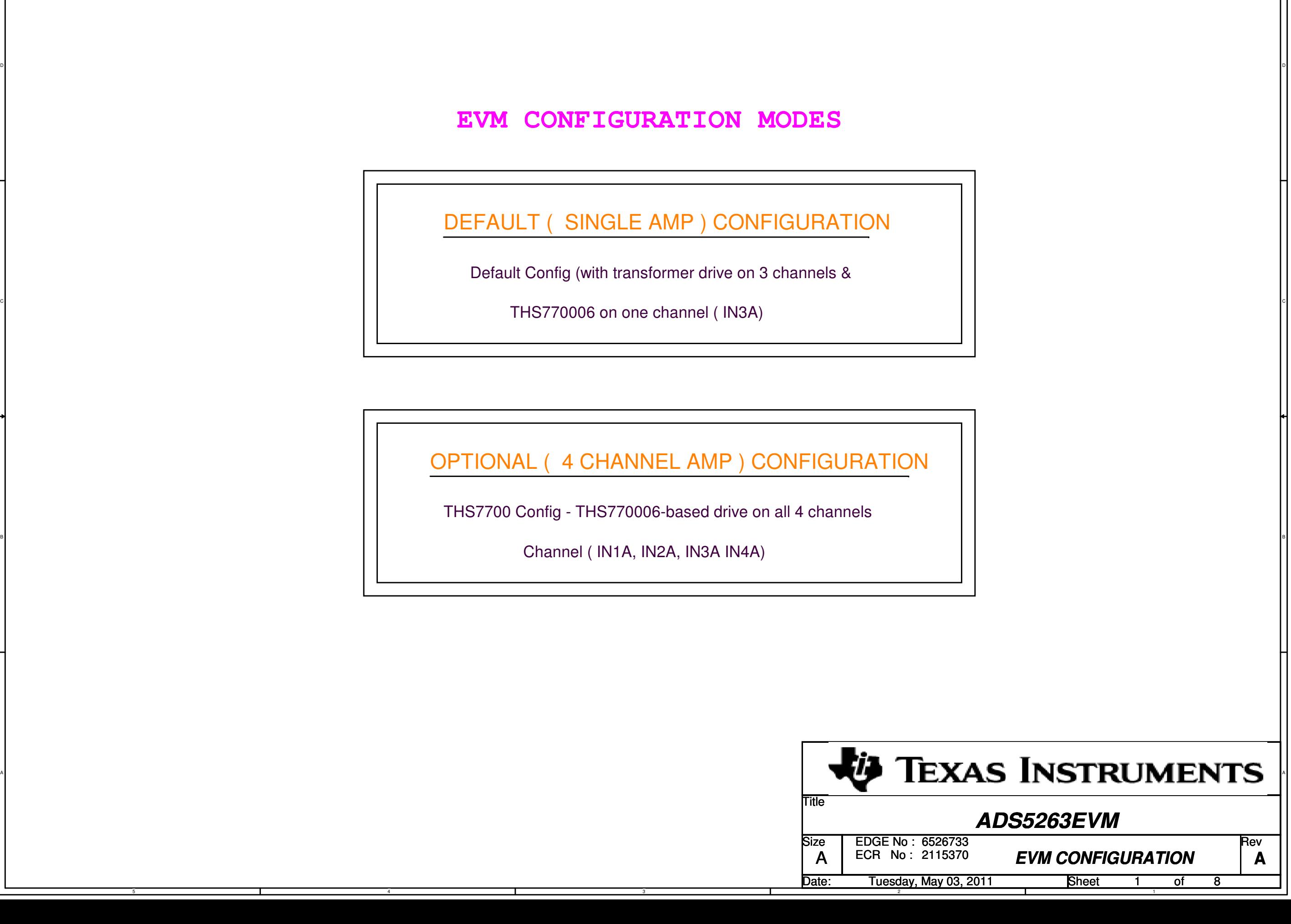

THS7700 Config - THS770006-based drive on all 4 channels

Channel ( IN1A, IN2A, IN3A IN4A)

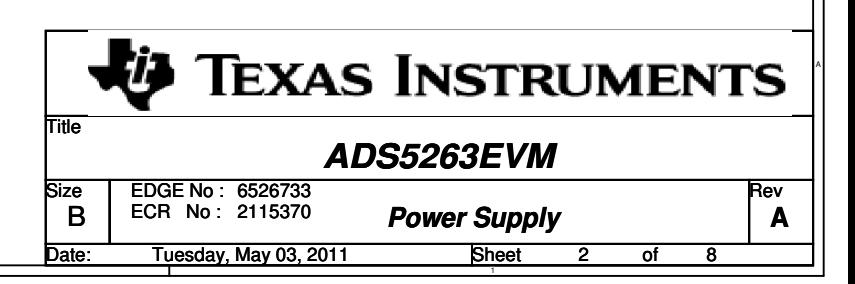

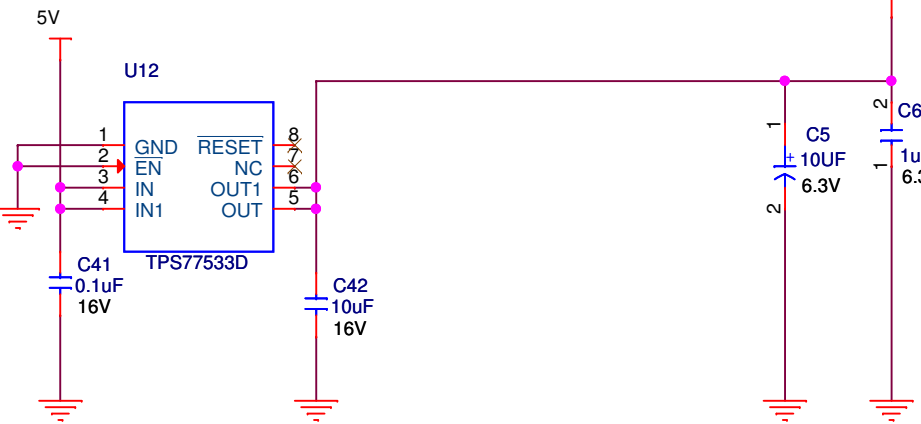

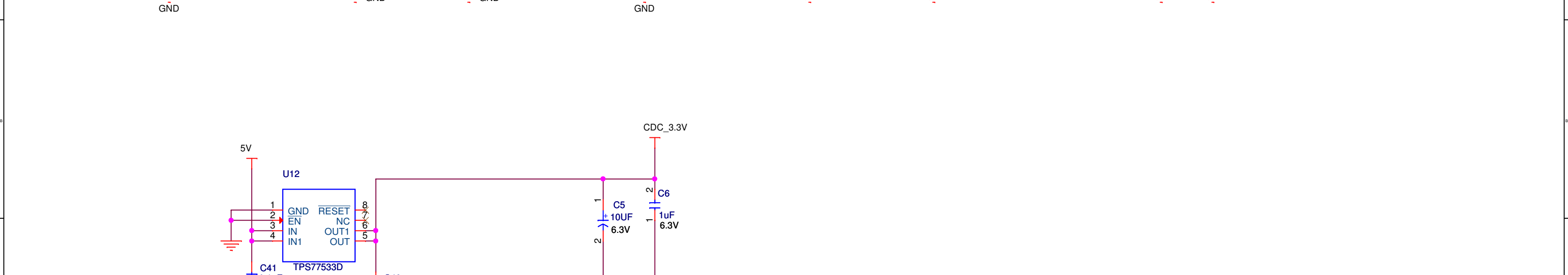

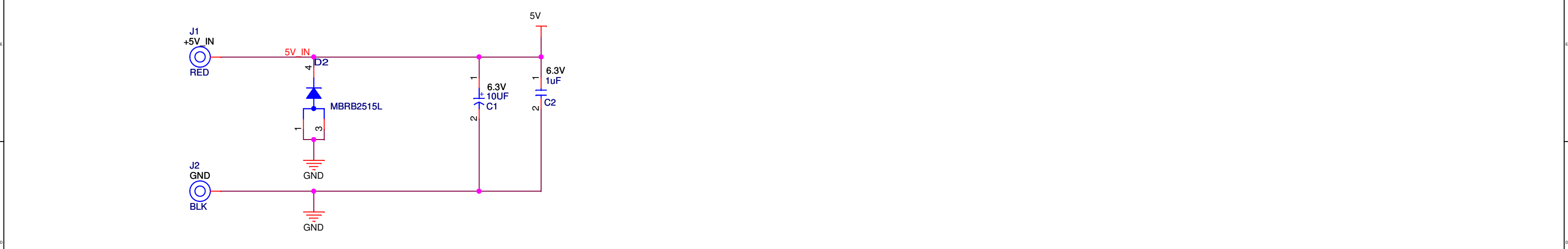

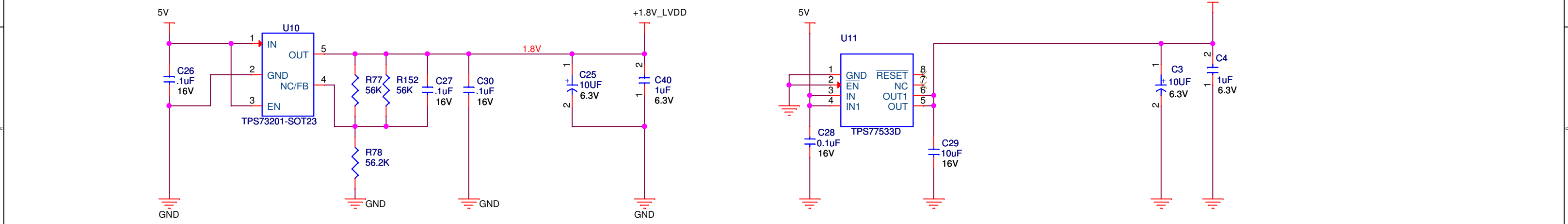

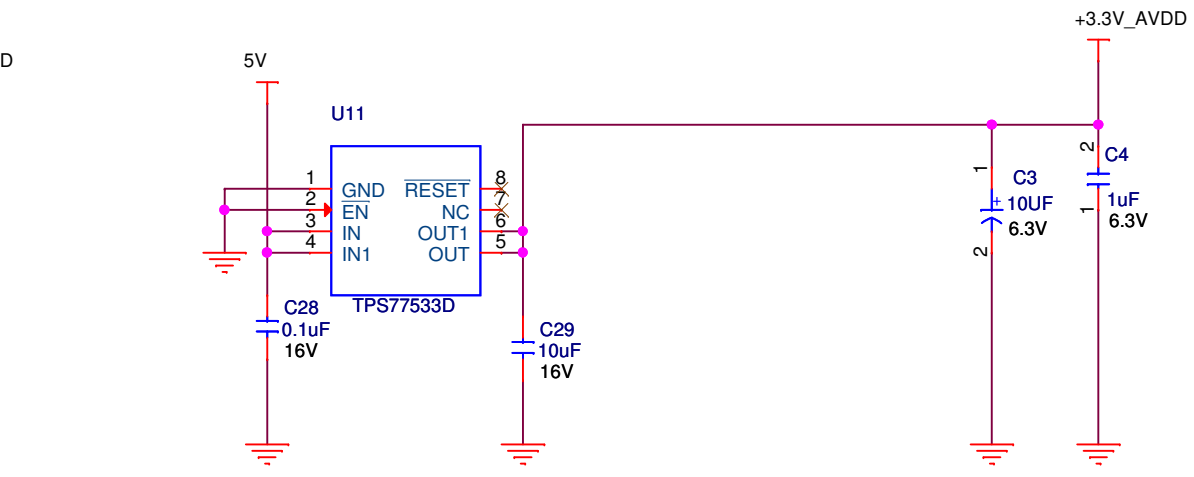

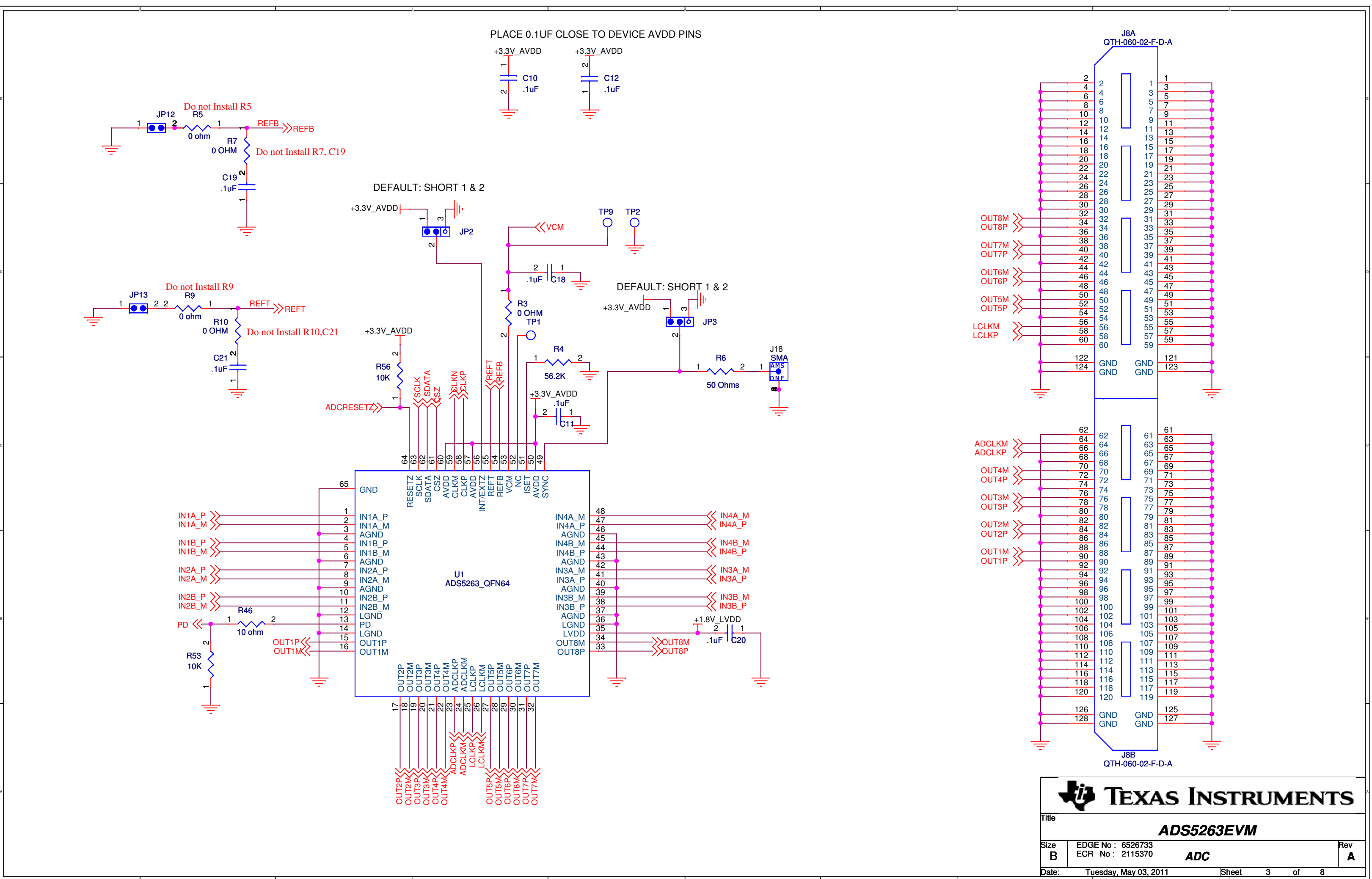

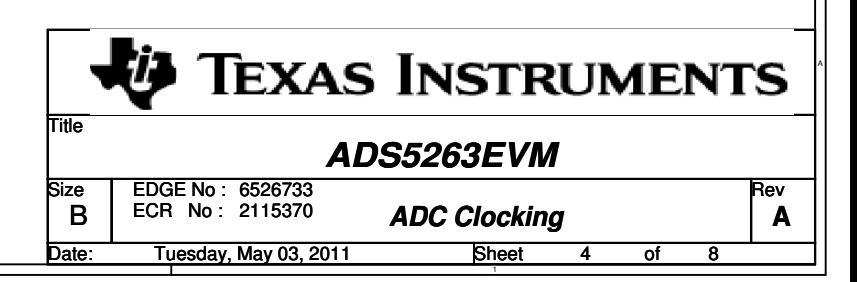

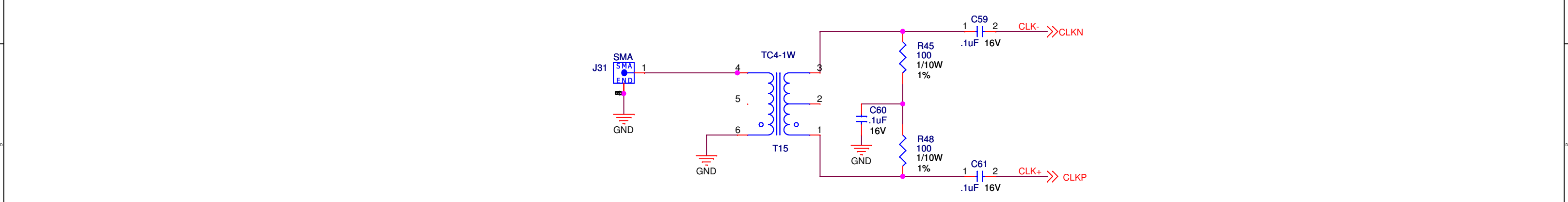

E A CONTRACTOR AND THE CONTRACTOR OF THE CONTRACTOR OF THE CONTRACTOR OF THE CONTRACTOR OF THE CONTRACTOR OF THE CONTRACTOR

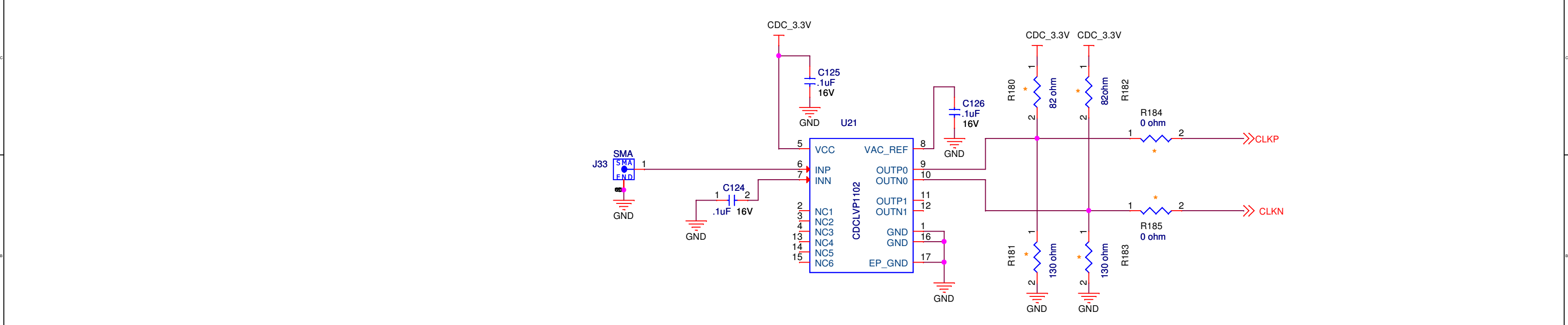

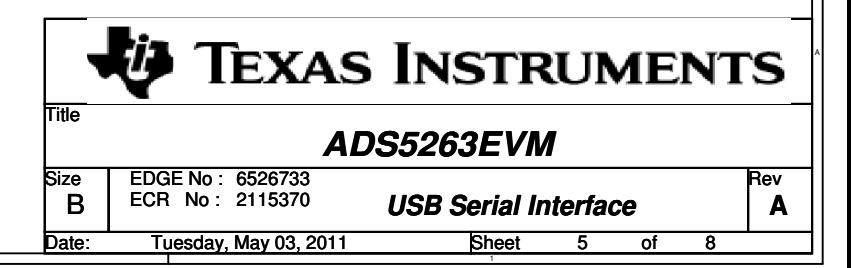

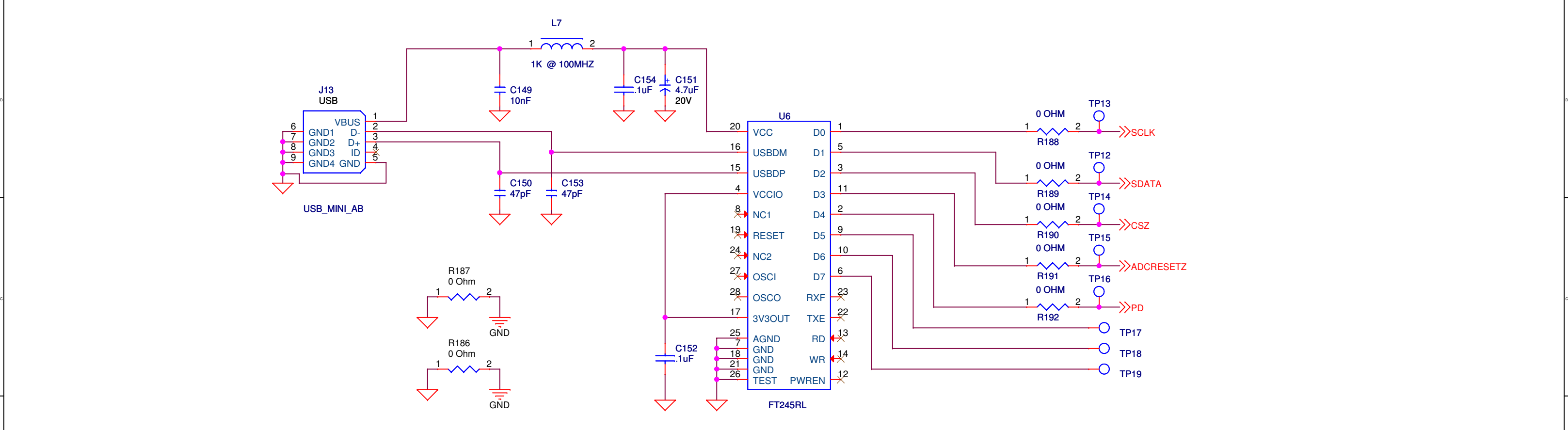

e and the contract of the contract of the contract of the contract of the contract of the contract of the contract of the contract of the contract of the contract of the contract of the contract of the contract of the cont

E A CONTRACTOR AND THE CONTRACTOR OF THE CONTRACTOR OF THE CONTRACTOR OF THE CONTRACTOR OF THE CONTRACTOR OF THE CONTRACTOR

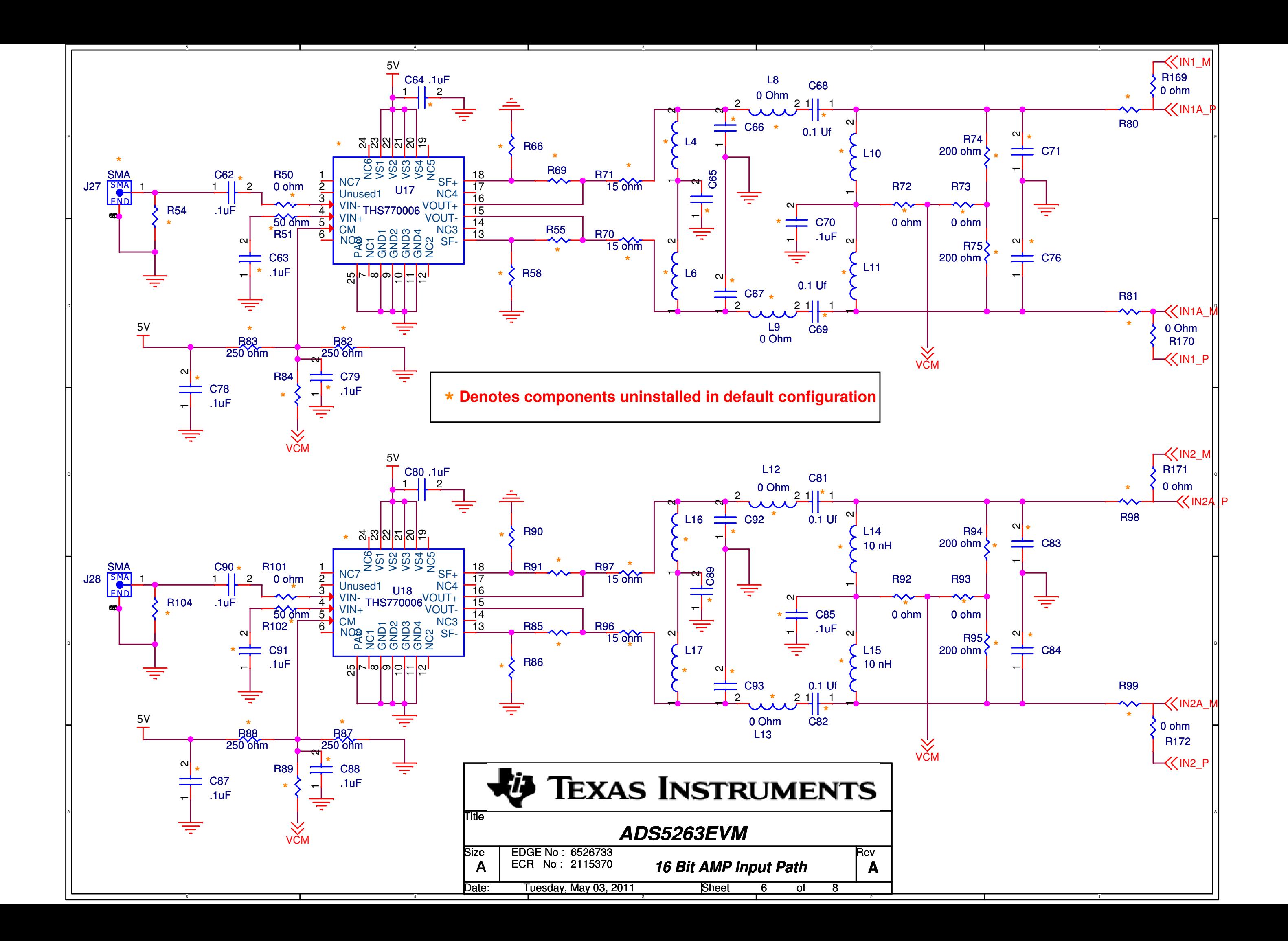

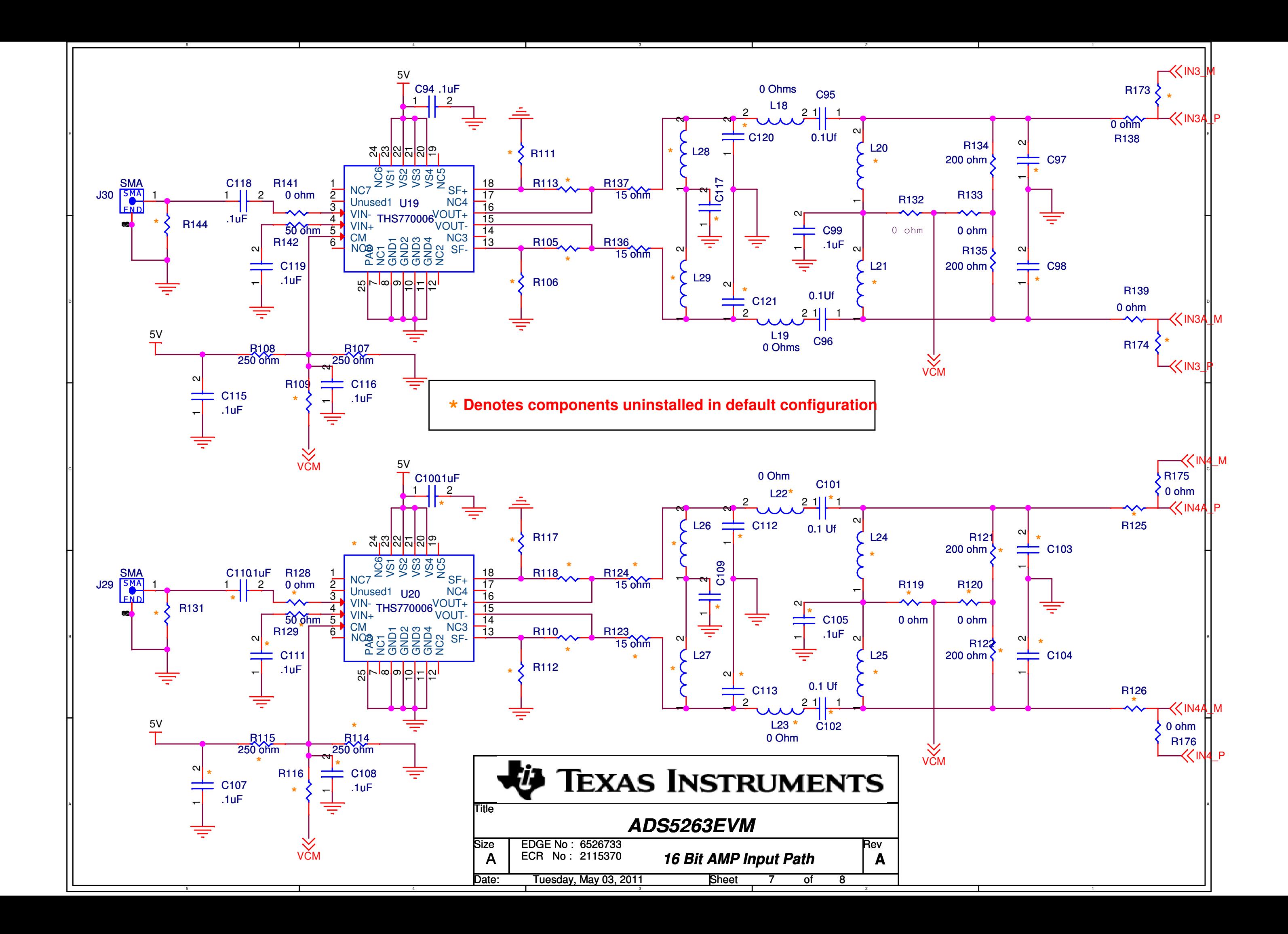

**\* Denotes components uninstalled in default configuration**

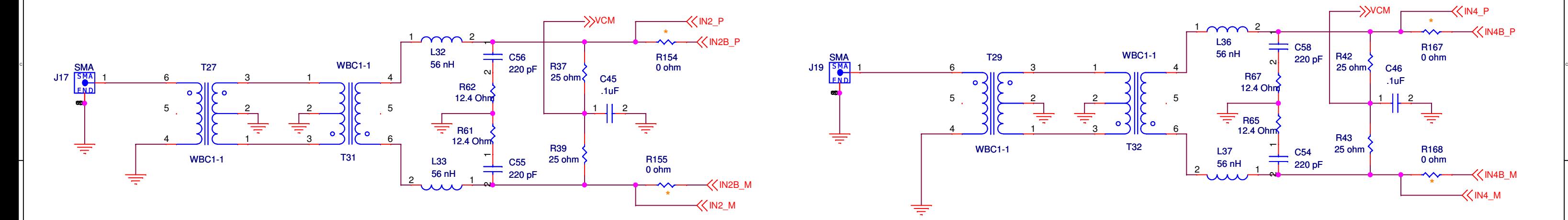

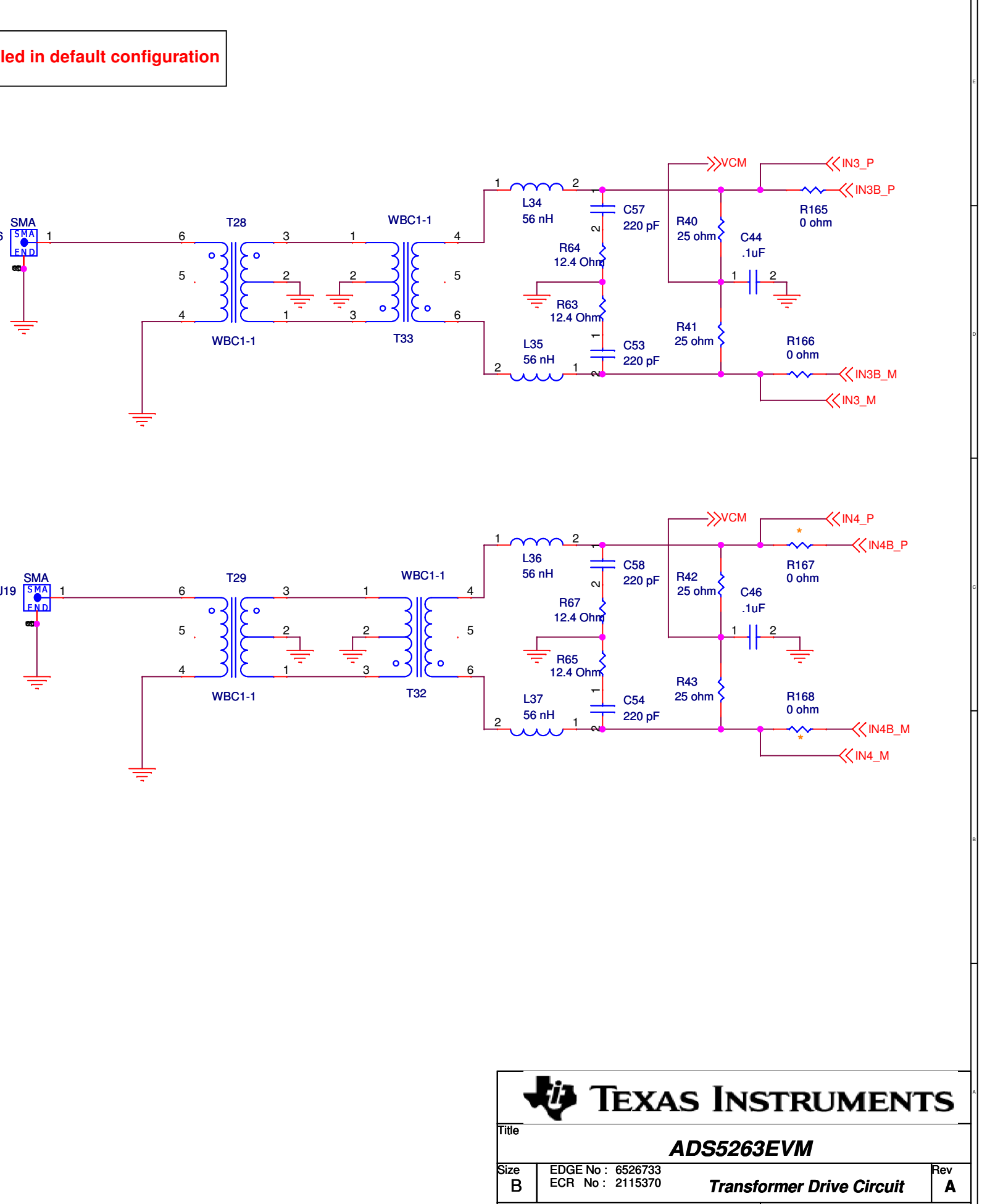

: Tuesday, May 03, 2011 Sheet 8 of

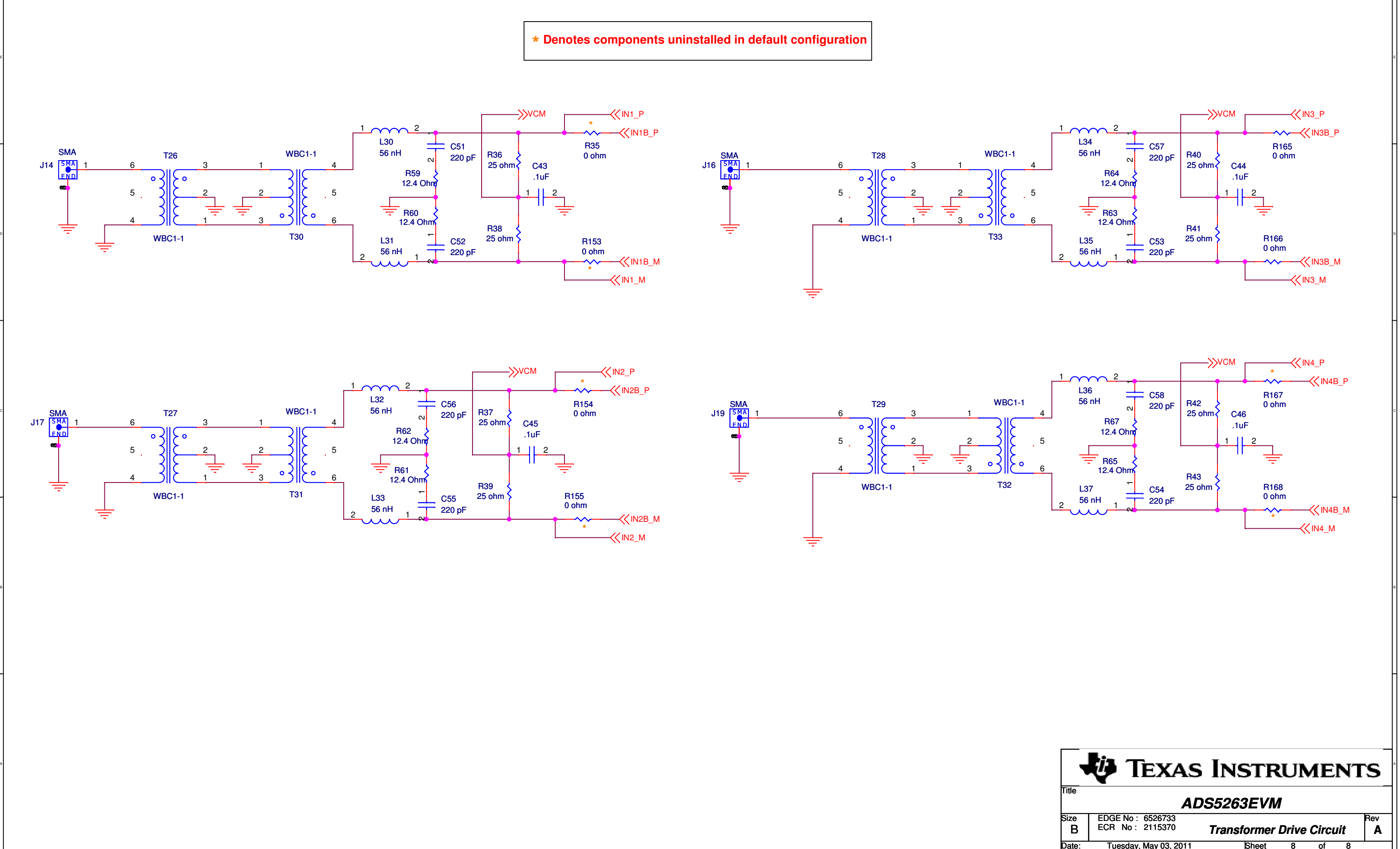

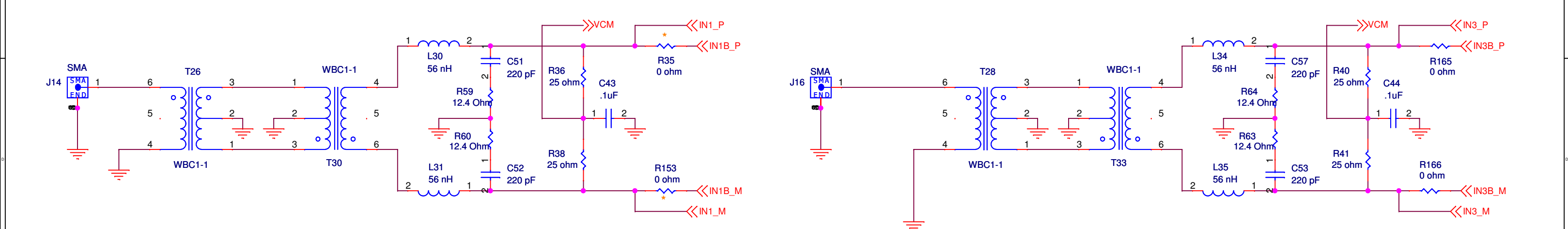

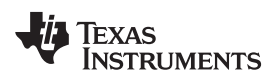

# **Revision History**

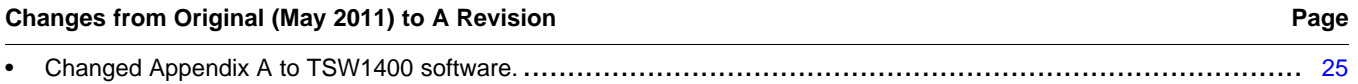

NOTE: Page numbers for previous revisions may differ from page numbers in the current version.

### **STANDARD TERMS AND CONDITIONS FOR EVALUATION MODULES**

- 1. *Delivery:* TI delivers TI evaluation boards, kits, or modules, including any accompanying demonstration software, components, or documentation (collectively, an "EVM" or "EVMs") to the User ("User") in accordance with the terms and conditions set forth herein. Acceptance of the EVM is expressly subject to the following terms and conditions.
	- 1.1 EVMs are intended solely for product or software developers for use in a research and development setting to facilitate feasibility evaluation, experimentation, or scientific analysis of TI semiconductors products. EVMs have no direct function and are not finished products. EVMs shall not be directly or indirectly assembled as a part or subassembly in any finished product. For clarification, any software or software tools provided with the EVM ("Software") shall not be subject to the terms and conditions set forth herein but rather shall be subject to the applicable terms and conditions that accompany such Software
	- 1.2 EVMs are not intended for consumer or household use. EVMs may not be sold, sublicensed, leased, rented, loaned, assigned, or otherwise distributed for commercial purposes by Users, in whole or in part, or used in any finished product or production system.
- 2 *Limited Warranty and Related Remedies/Disclaimers*:
	- 2.1 These terms and conditions do not apply to Software. The warranty, if any, for Software is covered in the applicable Software License Agreement.
	- 2.2 TI warrants that the TI EVM will conform to TI's published specifications for ninety (90) days after the date TI delivers such EVM to User. Notwithstanding the foregoing, TI shall not be liable for any defects that are caused by neglect, misuse or mistreatment by an entity other than TI, including improper installation or testing, or for any EVMs that have been altered or modified in any way by an entity other than TI. Moreover, TI shall not be liable for any defects that result from User's design, specifications or instructions for such EVMs. Testing and other quality control techniques are used to the extent TI deems necessary or as mandated by government requirements. TI does not test all parameters of each EVM.
	- 2.3 If any EVM fails to conform to the warranty set forth above, TI's sole liability shall be at its option to repair or replace such EVM, or credit User's account for such EVM. TI's liability under this warranty shall be limited to EVMs that are returned during the warranty period to the address designated by TI and that are determined by TI not to conform to such warranty. If TI elects to repair or replace such EVM, TI shall have a reasonable time to repair such EVM or provide replacements. Repaired EVMs shall be warranted for the remainder of the original warranty period. Replaced EVMs shall be warranted for a new full ninety (90) day warranty period.
- 3 *Regulatory Notices:*
	- 3.1 *United States*
		- 3.1.1 *Notice applicable to EVMs not FCC-Approved:*

This kit is designed to allow product developers to evaluate electronic components, circuitry, or software associated with the kit to determine whether to incorporate such items in a finished product and software developers to write software applications for use with the end product. This kit is not a finished product and when assembled may not be resold or otherwise marketed unless all required FCC equipment authorizations are first obtained. Operation is subject to the condition that this product not cause harmful interference to licensed radio stations and that this product accept harmful interference. Unless the assembled kit is designed to operate under part 15, part 18 or part 95 of this chapter, the operator of the kit must operate under the authority of an FCC license holder or must secure an experimental authorization under part 5 of this chapter.

3.1.2 *For EVMs annotated as FCC – FEDERAL COMMUNICATIONS COMMISSION Part 15 Compliant:*

### **CAUTION**

This device complies with part 15 of the FCC Rules. Operation is subject to the following two conditions: (1) This device may not cause harmful interference, and (2) this device must accept any interference received, including interference that may cause undesired operation.

Changes or modifications not expressly approved by the party responsible for compliance could void the user's authority to operate the equipment.

### **FCC Interference Statement for Class A EVM devices**

NOTE: This equipment has been tested and found to comply with the limits for a Class A digital device, pursuant to part 15 of the FCC Rules. These limits are designed to provide reasonable protection against harmful interference when the equipment is operated in a commercial environment. This equipment generates, uses, and can radiate radio frequency energy and, if not installed and used in accordance with the instruction manual, may cause harmful interference to radio communications. Operation of this equipment in a residential area is likely to cause harmful interference in which case the user will be required to *correct the interference at his own expense.*

### **FCC Interference Statement for Class B EVM devices**

NOTE: This equipment has been tested and found to comply with the limits for a Class B digital device, pursuant to part 15 of the FCC Rules. These limits are designed to provide reasonable protection against harmful interference in a residential installation. This equipment generates, uses and can radiate radio frequency energy and, if not installed and used in accordance with the instructions, may cause harmful interference to radio communications. However, there is no quarantee that interference will not occur in a particular installation. If this equipment does cause harmful interference to radio or television reception, which can be determined by turning the equipment off and on, the user is encouraged to try to correct the interference by one or more *of the following measures:*

- *Reorient or relocate the receiving antenna.*
- *Increase the separation between the equipment and receiver.*
- Connect the equipment into an outlet on a circuit different from that to which the receiver is connected.
- *Consult the dealer or an experienced radio/TV technician for help.*

### 3.2 *Canada*

3.2.1 *For EVMs issued with an Industry Canada Certificate of Conformance to RSS-210*

### **Concerning EVMs Including Radio Transmitters:**

This device complies with Industry Canada license-exempt RSS standard(s). Operation is subject to the following two conditions: (1) this device may not cause interference, and (2) this device must accept any interference, including interference that may cause undesired operation of the device.

### **Concernant les EVMs avec appareils radio:**

Le présent appareil est conforme aux CNR d'Industrie Canada applicables aux appareils radio exempts de licence. L'exploitation est autorisée aux deux conditions suivantes: (1) l'appareil ne doit pas produire de brouillage, et (2) l'utilisateur de l'appareil doit accepter tout brouillage radioélectrique subi, même si le brouillage est susceptible d'en compromettre le fonctionnement.

### **Concerning EVMs Including Detachable Antennas:**

Under Industry Canada regulations, this radio transmitter may only operate using an antenna of a type and maximum (or lesser) gain approved for the transmitter by Industry Canada. To reduce potential radio interference to other users, the antenna type and its gain should be so chosen that the equivalent isotropically radiated power (e.i.r.p.) is not more than that necessary for successful communication. This radio transmitter has been approved by Industry Canada to operate with the antenna types listed in the user guide with the maximum permissible gain and required antenna impedance for each antenna type indicated. Antenna types not included in this list, having a gain greater than the maximum gain indicated for that type, are strictly prohibited for use with this device.

### **Concernant les EVMs avec antennes détachables**

Conformément à la réglementation d'Industrie Canada, le présent émetteur radio peut fonctionner avec une antenne d'un type et d'un gain maximal (ou inférieur) approuvé pour l'émetteur par Industrie Canada. Dans le but de réduire les risques de brouillage radioélectrique à l'intention des autres utilisateurs, il faut choisir le type d'antenne et son gain de sorte que la puissance isotrope rayonnée équivalente (p.i.r.e.) ne dépasse pas l'intensité nécessaire à l'établissement d'une communication satisfaisante. Le présent émetteur radio a été approuvé par Industrie Canada pour fonctionner avec les types d'antenne énumérés dans le manuel d'usage et ayant un gain admissible maximal et l'impédance requise pour chaque type d'antenne. Les types d'antenne non inclus dans cette liste, ou dont le gain est supérieur au gain maximal indiqué, sont strictement interdits pour l'exploitation de l'émetteur

### 3.3 *Japan*

- 3.3.1 *Notice for EVMs delivered in Japan:* Please see [http://www.tij.co.jp/lsds/ti\\_ja/general/eStore/notice\\_01.page](http://www.tij.co.jp/lsds/ti_ja/general/eStore/notice_01.page) 日本国内に 輸入される評価用キット、ボードについては、次のところをご覧ください。 [http://www.tij.co.jp/lsds/ti\\_ja/general/eStore/notice\\_01.page](http://www.tij.co.jp/lsds/ti_ja/general/eStore/notice_01.page)
- 3.3.2 *Notice for Users of EVMs Considered "Radio Frequency Products" in Japan:* EVMs entering Japan are NOT certified by TI as conforming to Technical Regulations of Radio Law of Japan.

If User uses EVMs in Japan, User is required by Radio Law of Japan to follow the instructions below with respect to EVMs:

- 1. Use EVMs in a shielded room or any other test facility as defined in the notification #173 issued by Ministry of Internal Affairs and Communications on March 28, 2006, based on Sub-section 1.1 of Article 6 of the Ministry's Rule for Enforcement of Radio Law of Japan,
- 2. Use EVMs only after User obtains the license of Test Radio Station as provided in Radio Law of Japan with respect to EVMs, or
- 3. Use of EVMs only after User obtains the Technical Regulations Conformity Certification as provided in Radio Law of Japan with respect to EVMs. Also, do not transfer EVMs, unless User gives the same notice above to the transferee. Please note that if User does not follow the instructions above, User will be subject to penalties of Radio Law of Japan.

【無線電波を送信する製品の開発キットをお使いになる際の注意事項】 本開発キットは技術基準適合証明を受けておりません。

本製品のご使用に際しては、電波法遵守のため、以下のいずれかの措置を取っていただく必要がありますのでご注意ください。

- 1. 電波法施行規則第6条第1項第1号に基づく平成18年3月28日総務省告示第173号で定められた電波暗室等の試験設備でご使用 いただく。
- 2. 実験局の免許を取得後ご使用いただく。
- 3. 技術基準適合証明を取得後ご使用いただく。
- なお、本製品は、上記の「ご使用にあたっての注意」を譲渡先、移転先に通知しない限り、譲渡、移転できないものとします。 上記を遵守頂けない場合は、電波法の罰則が適用される可能性があることをご留意ください。

日本テキサス・インスツルメンツ株式会社

東京都新宿区西新宿6丁目24番1号

西新宿三井ビル

- 3.3.3 *Notice for EVMs for Power Line Communication:* Please see [http://www.tij.co.jp/lsds/ti\\_ja/general/eStore/notice\\_02.page](http://www.tij.co.jp/lsds/ti_ja/general/eStore/notice_02.page) 電力線搬送波通信についての開発キットをお使いになる際の注意事項については、次のところをご覧くださ い。[http://www.tij.co.jp/lsds/ti\\_ja/general/eStore/notice\\_02.page](http://www.tij.co.jp/lsds/ti_ja/general/eStore/notice_02.page)
- 4 *EVM Use Restrictions and Warnings:*
	- 4.1 EVMS ARE NOT FOR USE IN FUNCTIONAL SAFETY AND/OR SAFETY CRITICAL EVALUATIONS, INCLUDING BUT NOT LIMITED TO EVALUATIONS OF LIFE SUPPORT APPLICATIONS.
	- 4.2 User must read and apply the user guide and other available documentation provided by TI regarding the EVM prior to handling or using the EVM, including without limitation any warning or restriction notices. The notices contain important safety information related to, for example, temperatures and voltages.
	- 4.3 *Safety-Related Warnings and Restrictions:*
		- 4.3.1 User shall operate the EVM within TI's recommended specifications and environmental considerations stated in the user guide, other available documentation provided by TI, and any other applicable requirements and employ reasonable and customary safeguards. Exceeding the specified performance ratings and specifications (including but not limited to input and output voltage, current, power, and environmental ranges) for the EVM may cause personal injury or death, or property damage. If there are questions concerning performance ratings and specifications, User should contact a TI field representative prior to connecting interface electronics including input power and intended loads. Any loads applied outside of the specified output range may also result in unintended and/or inaccurate operation and/or possible permanent damage to the EVM and/or interface electronics. Please consult the EVM user guide prior to connecting any load to the EVM output. If there is uncertainty as to the load specification, please contact a TI field representative. During normal operation, even with the inputs and outputs kept within the specified allowable ranges, some circuit components may have elevated case temperatures. These components include but are not limited to linear regulators, switching transistors, pass transistors, current sense resistors, and heat sinks, which can be identified using the information in the associated documentation. When working with the EVM, please be aware that the EVM may become very warm.
		- 4.3.2 EVMs are intended solely for use by technically qualified, professional electronics experts who are familiar with the dangers and application risks associated with handling electrical mechanical components, systems, and subsystems. User assumes all responsibility and liability for proper and safe handling and use of the EVM by User or its employees, affiliates, contractors or designees. User assumes all responsibility and liability to ensure that any interfaces (electronic and/or mechanical) between the EVM and any human body are designed with suitable isolation and means to safely limit accessible leakage currents to minimize the risk of electrical shock hazard. User assumes all responsibility and liability for any improper or unsafe handling or use of the EVM by User or its employees, affiliates, contractors or designees.
	- 4.4 User assumes all responsibility and liability to determine whether the EVM is subject to any applicable international, federal, state, or local laws and regulations related to User's handling and use of the EVM and, if applicable, User assumes all responsibility and liability for compliance in all respects with such laws and regulations. User assumes all responsibility and liability for proper disposal and recycling of the EVM consistent with all applicable international, federal, state, and local requirements.
- 5. *Accuracy of Information:* To the extent TI provides information on the availability and function of EVMs, TI attempts to be as accurate as possible. However, TI does not warrant the accuracy of EVM descriptions, EVM availability or other information on its websites as accurate, complete, reliable, current, or error-free.
- 6. *Disclaimers:*
	- 6.1 EXCEPT AS SET FORTH ABOVE, EVMS AND ANY WRITTEN DESIGN MATERIALS PROVIDED WITH THE EVM (AND THE DESIGN OF THE EVM ITSELF) ARE PROVIDED "AS IS" AND "WITH ALL FAULTS." TI DISCLAIMS ALL OTHER WARRANTIES, EXPRESS OR IMPLIED, REGARDING SUCH ITEMS, INCLUDING BUT NOT LIMITED TO ANY IMPLIED WARRANTIES OF MERCHANTABILITY OR FITNESS FOR A PARTICULAR PURPOSE OR NON-INFRINGEMENT OF ANY THIRD PARTY PATENTS, COPYRIGHTS, TRADE SECRETS OR OTHER INTELLECTUAL PROPERTY RIGHTS.
	- 6.2 EXCEPT FOR THE LIMITED RIGHT TO USE THE EVM SET FORTH HEREIN, NOTHING IN THESE TERMS AND CONDITIONS SHALL BE CONSTRUED AS GRANTING OR CONFERRING ANY RIGHTS BY LICENSE, PATENT, OR ANY OTHER INDUSTRIAL OR INTELLECTUAL PROPERTY RIGHT OF TI, ITS SUPPLIERS/LICENSORS OR ANY OTHER THIRD PARTY, TO USE THE EVM IN ANY FINISHED END-USER OR READY-TO-USE FINAL PRODUCT, OR FOR ANY INVENTION, DISCOVERY OR IMPROVEMENT MADE, CONCEIVED OR ACQUIRED PRIOR TO OR AFTER DELIVERY OF THE EVM.
- 7. *USER'S INDEMNITY OBLIGATIONS AND REPRESENTATIONS.* USER WILL DEFEND, INDEMNIFY AND HOLD TI, ITS LICENSORS AND THEIR REPRESENTATIVES HARMLESS FROM AND AGAINST ANY AND ALL CLAIMS, DAMAGES, LOSSES, EXPENSES, COSTS AND LIABILITIES (COLLECTIVELY, "CLAIMS") ARISING OUT OF OR IN CONNECTION WITH ANY HANDLING OR USE OF THE EVM THAT IS NOT IN ACCORDANCE WITH THESE TERMS AND CONDITIONS. THIS OBLIGATION SHALL APPLY WHETHER CLAIMS ARISE UNDER STATUTE, REGULATION, OR THE LAW OF TORT, CONTRACT OR ANY OTHER LEGAL THEORY, AND EVEN IF THE EVM FAILS TO PERFORM AS DESCRIBED OR EXPECTED.
- 8. *Limitations on Damages and Liability:*
	- 8.1 *General Limitations*. IN NO EVENT SHALL TI BE LIABLE FOR ANY SPECIAL, COLLATERAL, INDIRECT, PUNITIVE, INCIDENTAL, CONSEQUENTIAL, OR EXEMPLARY DAMAGES IN CONNECTION WITH OR ARISING OUT OF THESE TERMS ANDCONDITIONS OR THE USE OF THE EVMS PROVIDED HEREUNDER, REGARDLESS OF WHETHER TI HAS BEEN ADVISED OF THE POSSIBILITY OF SUCH DAMAGES. EXCLUDED DAMAGES INCLUDE, BUT ARE NOT LIMITED TO, COST OF REMOVAL OR REINSTALLATION, ANCILLARY COSTS TO THE PROCUREMENT OF SUBSTITUTE GOODS OR SERVICES, RETESTING, OUTSIDE COMPUTER TIME, LABOR COSTS, LOSS OF GOODWILL, LOSS OF PROFITS, LOSS OF SAVINGS, LOSS OF USE, LOSS OF DATA, OR BUSINESS INTERRUPTION. NO CLAIM, SUIT OR ACTION SHALL BE BROUGHT AGAINST TI MORE THAN ONE YEAR AFTER THE RELATED CAUSE OF ACTION HAS OCCURRED.
	- 8.2 *Specific Limitations.* IN NO EVENT SHALL TI'S AGGREGATE LIABILITY FROM ANY WARRANTY OR OTHER OBLIGATION ARISING OUT OF OR IN CONNECTION WITH THESE TERMS AND CONDITIONS, OR ANY USE OF ANY TI EVM PROVIDED HEREUNDER, EXCEED THE TOTAL AMOUNT PAID TO TI FOR THE PARTICULAR UNITS SOLD UNDER THESE TERMS AND CONDITIONS WITH RESPECT TO WHICH LOSSES OR DAMAGES ARE CLAIMED. THE EXISTENCE OF MORE THAN ONE CLAIM AGAINST THE PARTICULAR UNITS SOLD TO USER UNDER THESE TERMS AND CONDITIONS SHALL NOT ENLARGE OR EXTEND THIS LIMIT.
- 9. *Return Policy.* Except as otherwise provided, TI does not offer any refunds, returns, or exchanges. Furthermore, no return of EVM(s) will be accepted if the package has been opened and no return of the EVM(s) will be accepted if they are damaged or otherwise not in a resalable condition. If User feels it has been incorrectly charged for the EVM(s) it ordered or that delivery violates the applicable order, User should contact TI. All refunds will be made in full within thirty (30) working days from the return of the components(s), excluding any postage or packaging costs.
- 10. *Governing Law:* These terms and conditions shall be governed by and interpreted in accordance with the laws of the State of Texas, without reference to conflict-of-laws principles. User agrees that non-exclusive jurisdiction for any dispute arising out of or relating to these terms and conditions lies within courts located in the State of Texas and consents to venue in Dallas County, Texas. Notwithstanding the foregoing, any judgment may be enforced in any United States or foreign court, and TI may seek injunctive relief in any United States or foreign court.

Mailing Address: Texas Instruments, Post Office Box 655303, Dallas, Texas 75265 Copyright © 2015, Texas Instruments Incorporated

### **IMPORTANT NOTICE**

Texas Instruments Incorporated and its subsidiaries (TI) reserve the right to make corrections, enhancements, improvements and other changes to its semiconductor products and services per JESD46, latest issue, and to discontinue any product or service per JESD48, latest issue. Buyers should obtain the latest relevant information before placing orders and should verify that such information is current and complete. All semiconductor products (also referred to herein as "components") are sold subject to TI's terms and conditions of sale supplied at the time of order acknowledgment.

TI warrants performance of its components to the specifications applicable at the time of sale, in accordance with the warranty in TI's terms and conditions of sale of semiconductor products. Testing and other quality control techniques are used to the extent TI deems necessary to support this warranty. Except where mandated by applicable law, testing of all parameters of each component is not necessarily performed.

TI assumes no liability for applications assistance or the design of Buyers' products. Buyers are responsible for their products and applications using TI components. To minimize the risks associated with Buyers' products and applications, Buyers should provide adequate design and operating safeguards.

TI does not warrant or represent that any license, either express or implied, is granted under any patent right, copyright, mask work right, or other intellectual property right relating to any combination, machine, or process in which TI components or services are used. Information published by TI regarding third-party products or services does not constitute a license to use such products or services or a warranty or endorsement thereof. Use of such information may require a license from a third party under the patents or other intellectual property of the third party, or a license from TI under the patents or other intellectual property of TI.

Reproduction of significant portions of TI information in TI data books or data sheets is permissible only if reproduction is without alteration and is accompanied by all associated warranties, conditions, limitations, and notices. TI is not responsible or liable for such altered documentation. Information of third parties may be subject to additional restrictions.

Resale of TI components or services with statements different from or beyond the parameters stated by TI for that component or service voids all express and any implied warranties for the associated TI component or service and is an unfair and deceptive business practice. TI is not responsible or liable for any such statements.

Buyer acknowledges and agrees that it is solely responsible for compliance with all legal, regulatory and safety-related requirements concerning its products, and any use of TI components in its applications, notwithstanding any applications-related information or support that may be provided by TI. Buyer represents and agrees that it has all the necessary expertise to create and implement safeguards which anticipate dangerous consequences of failures, monitor failures and their consequences, lessen the likelihood of failures that might cause harm and take appropriate remedial actions. Buyer will fully indemnify TI and its representatives against any damages arising out of the use of any TI components in safety-critical applications.

In some cases, TI components may be promoted specifically to facilitate safety-related applications. With such components, TI's goal is to help enable customers to design and create their own end-product solutions that meet applicable functional safety standards and requirements. Nonetheless, such components are subject to these terms.

No TI components are authorized for use in FDA Class III (or similar life-critical medical equipment) unless authorized officers of the parties have executed a special agreement specifically governing such use.

Only those TI components which TI has specifically designated as military grade or "enhanced plastic" are designed and intended for use in military/aerospace applications or environments. Buyer acknowledges and agrees that any military or aerospace use of TI components which have *not* been so designated is solely at the Buyer's risk, and that Buyer is solely responsible for compliance with all legal and regulatory requirements in connection with such use.

TI has specifically designated certain components as meeting ISO/TS16949 requirements, mainly for automotive use. In any case of use of non-designated products, TI will not be responsible for any failure to meet ISO/TS16949.

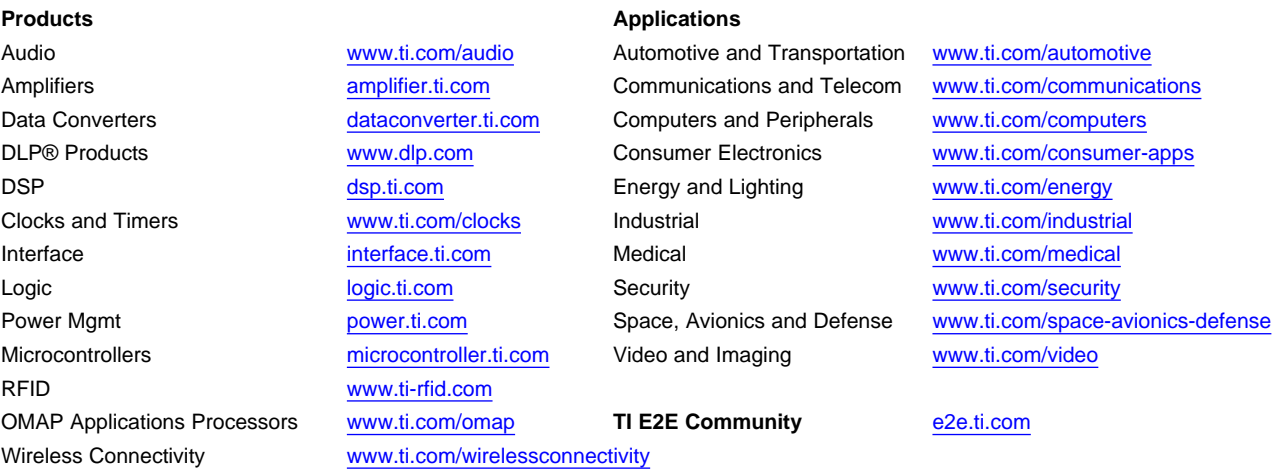

Mailing Address: Texas Instruments, Post Office Box 655303, Dallas, Texas 75265 Copyright © 2015, Texas Instruments Incorporated